### **An Introduction to SPSS**

Workshop Session conducted by: Dr. Cyndi Garvan Grace-Anne Jackman

# **Topics to be Covered**

- Starting and Entering SPSS
- Main Features of SPSS
- Entering and Saving Data in SPSS
- Importing Data from Excel
- Simple Data Manipulations
- Performing Descriptive Statistics

### Session 1: Starting and Entering SPSS

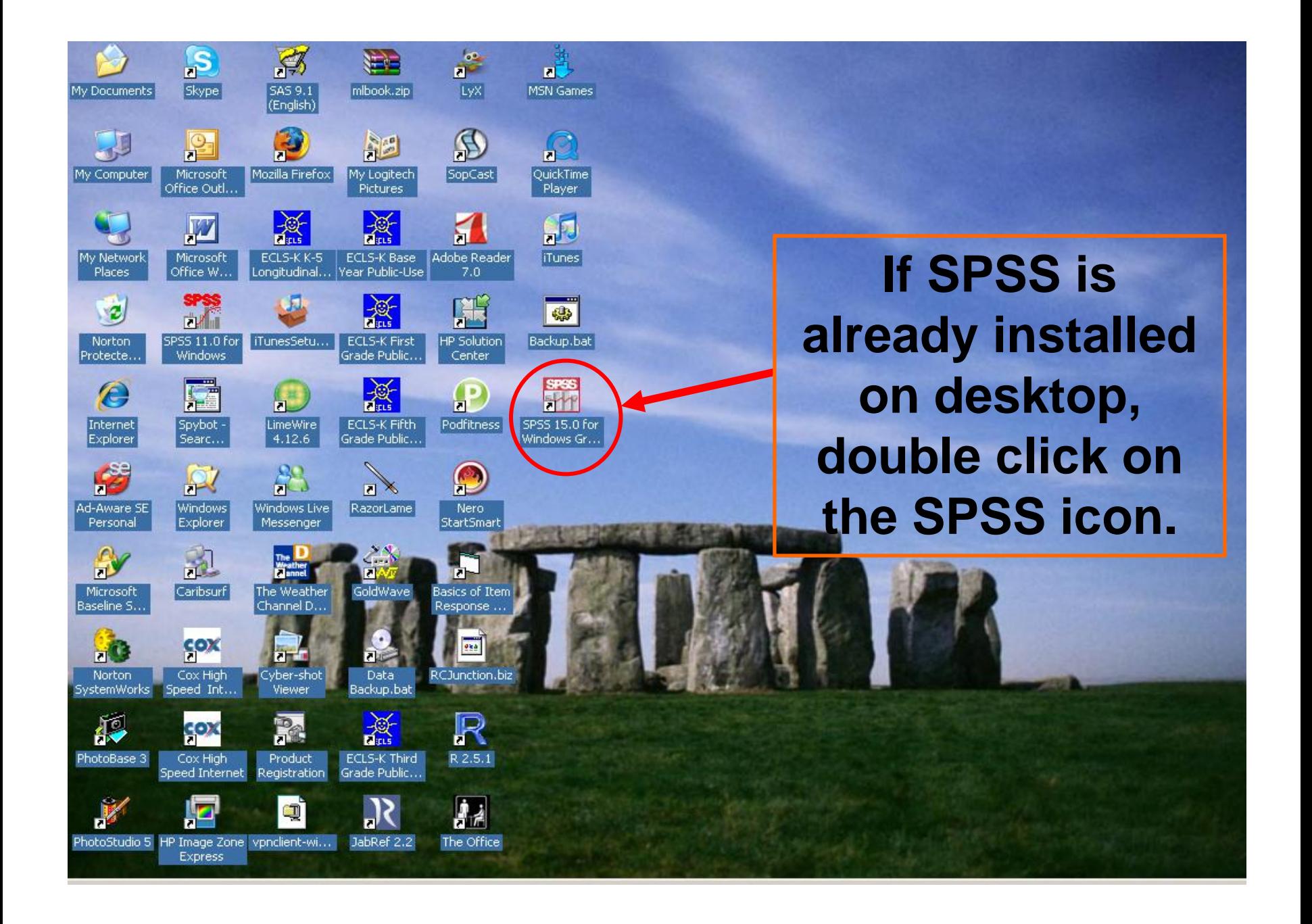

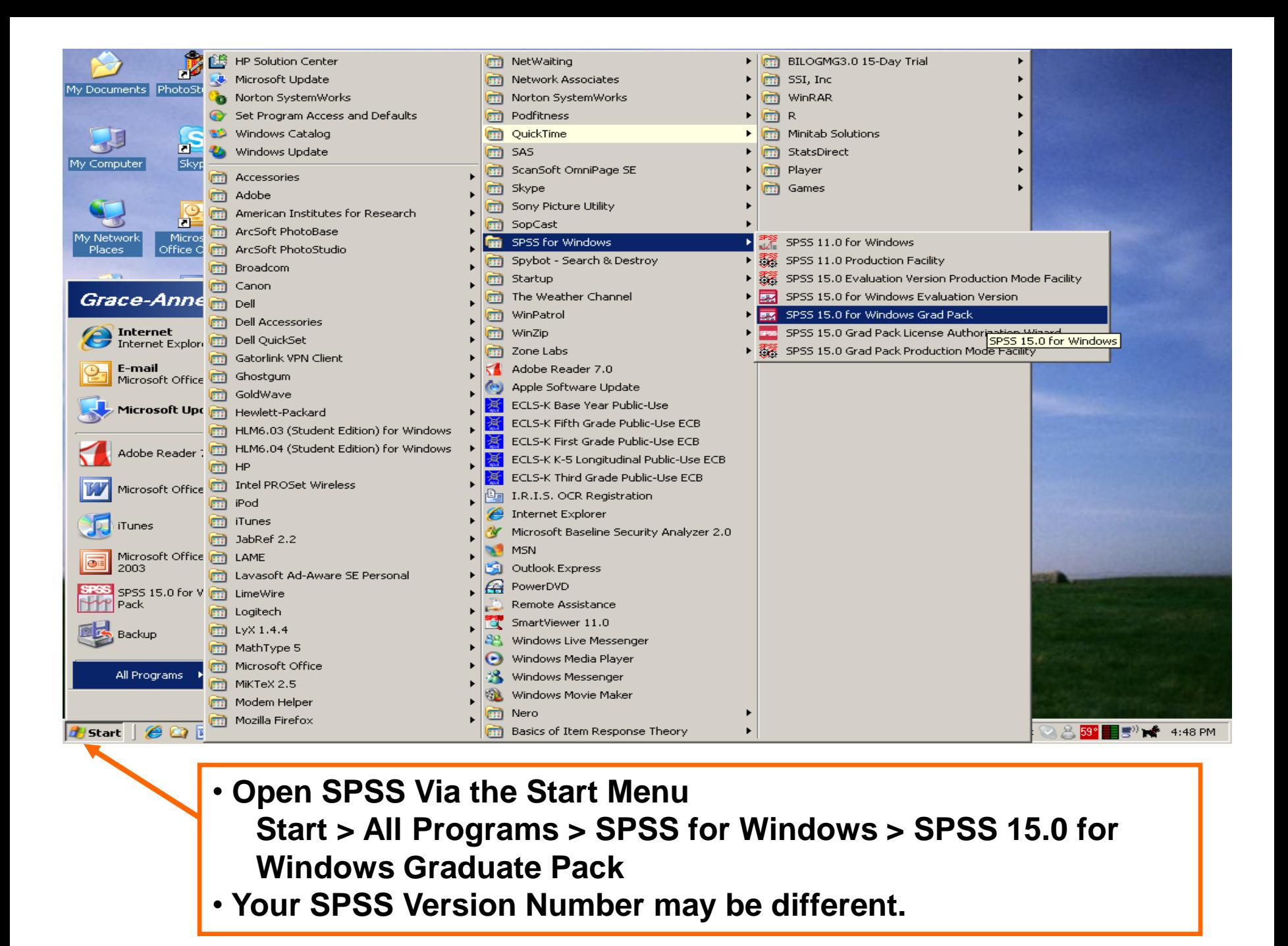

## Entering SPSS

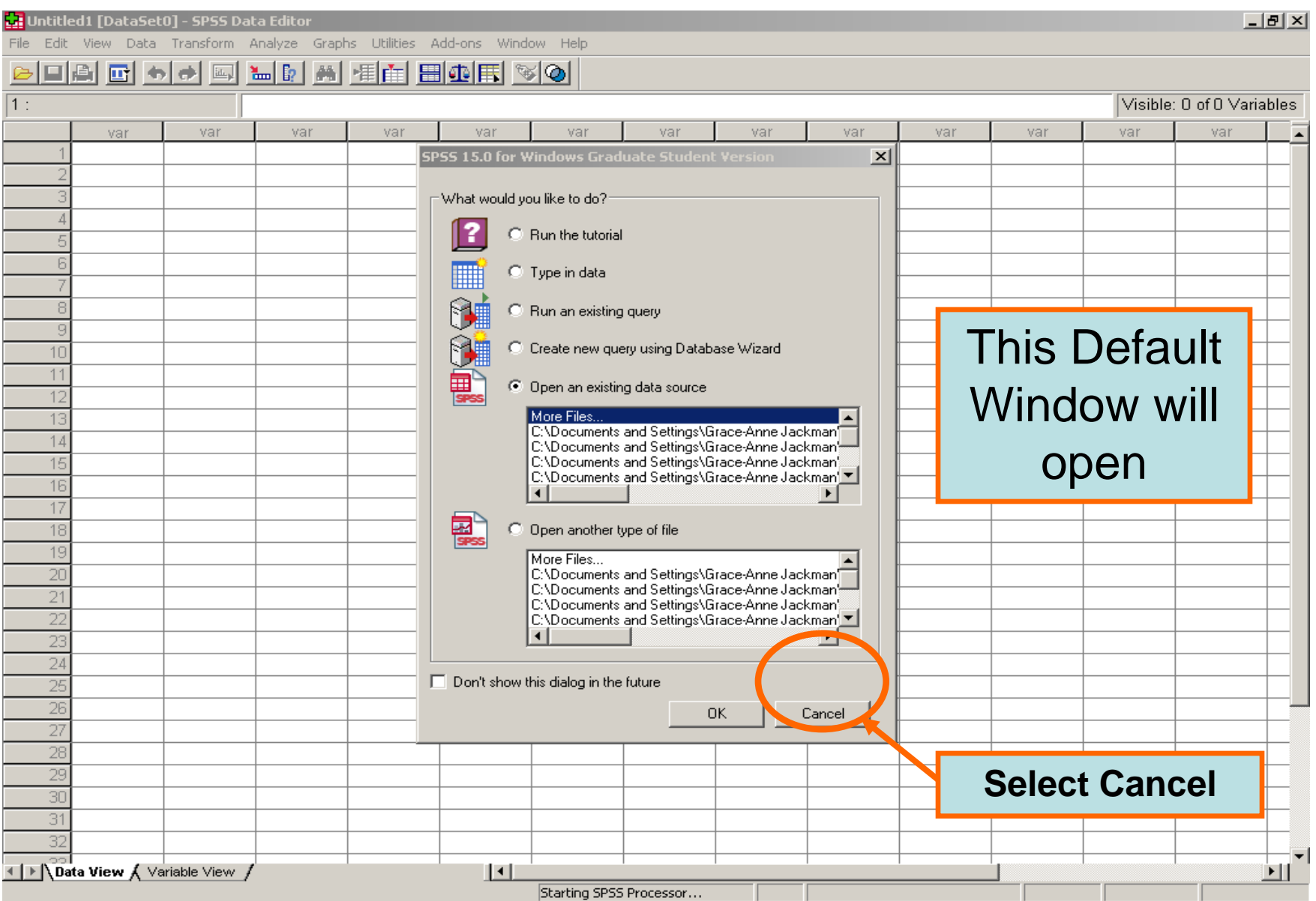

### Session 2:

### Overview of Main SPSS Features

### Four Main Bars

- 1. The Title Bar
- 2. The Menu Bar
- 3. The Tool Bar
- 4. The Status Bar

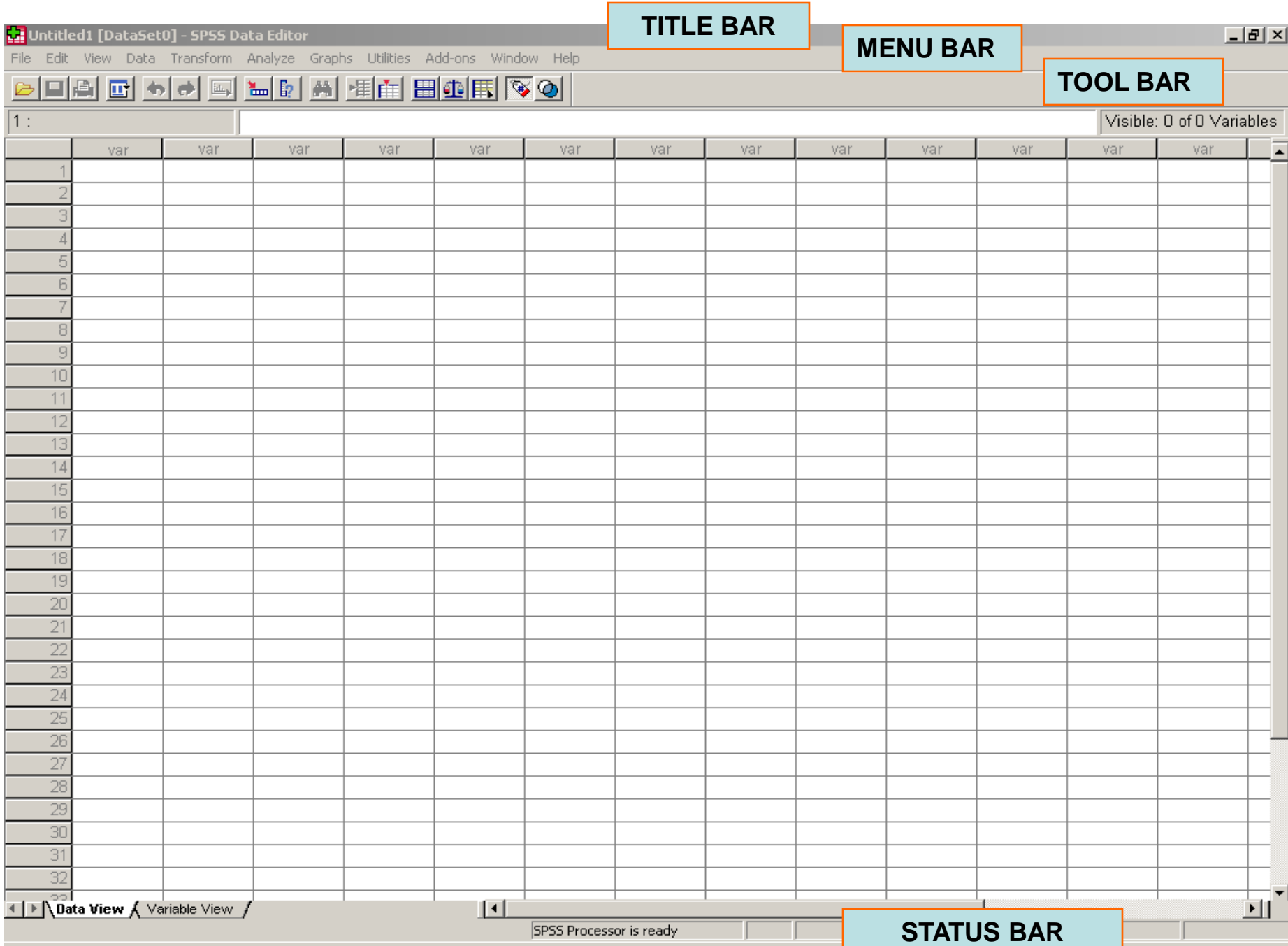

### **TITLE BAR**

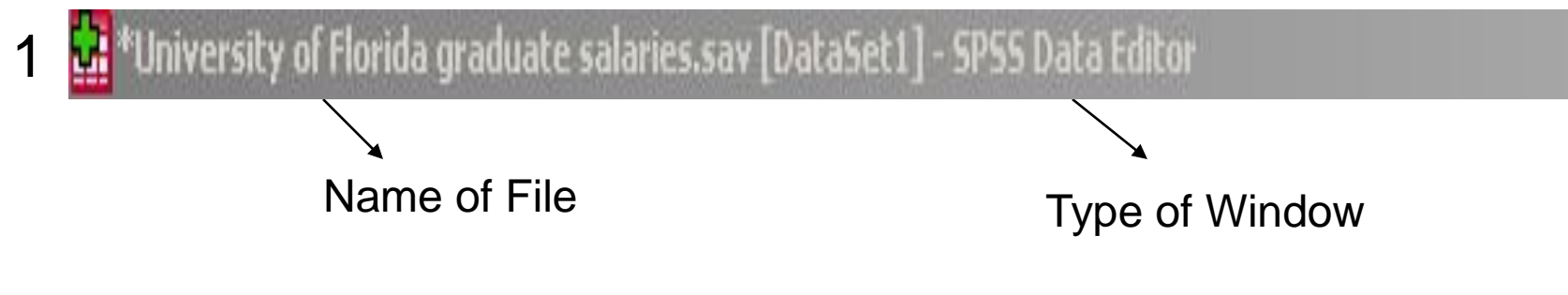

### **MENU BAR**

View Data Transform Analyze Graphs Utilities Add-ons Window. 2File: Edit i Heir

- **Located below the Title Bar**
- **Lists a set of the actions/procedures that can be performed**
- **Uses point and click format to choose from the Pull-Down Menus selection of actions**

### **MENU BAR**

- Edit View Data Transform Analyze Graphs Utilities Add-ons File I Window. Help

**Action Common Uses**

- **FILE √ Open a new/existing file**
	- **√ Open a new file**
	- **Import data into SPSS from an existing text file, Excel spreadsheet or Database**
	- **√ Save the data file**
	- **√ Exit SPSS for Windows**

- **EDIT √ To make changes to the data - Copy, Paste, Insert Variables, Insert Cases etc.**
- **VIEW √ Hide or show Status bar or Toolbar**
	- **√ Change font or point size of the data**
	- **√ Hide or show gridlines**
	- **√ Switch between Data View and Variable View**

### **MENU BAR**

Edit View Data Transform Analyze Graphs. Add-ons File i Utilities -Window Hein

**Action Common Uses DATA √ To manipulate existing SPSS data files - Define variables, Sort cases, Merge files, Split files, Select cases, Weight cases etc. TRANSFORM √ Perform computations on variables - Create new variables from existing ones. Recode old variables etc. ANALYZE √ Contains extensive list of statistical analysis that can be conducted: Ex: Descriptive** 

**GRAPHS √ To obtain high resolution plots and graphs, which can be edited in Chart Editor window.**

**statistics, ANOVA, Regression etc.**

**MENU BAR**

File Edit View Data Transform Analyze Graphs Utilities Add-ons Window. Held

#### **Action Common Uses**

- **UTILITIES √ To move to any open window or to see which window is active. The window with a check mark is the active one.**
- **ADD-ONS √ Contains a number of Additional Advanced SPSS Products that can be purchased separately and used in conjunction with the base product. Ex: SPSS Conjoint, SPSS Tables, SPSS Maps etc.**
- **WINDOW √ To move to any open window or to see which window is active. The window with a check mark is the active one.**
- **HELP √ To get help on topics in SPSS via a Predefined List of Topics, Tutorial, Statistics Coach, Syntax Guide etc.**

#### **TOOL BAR**

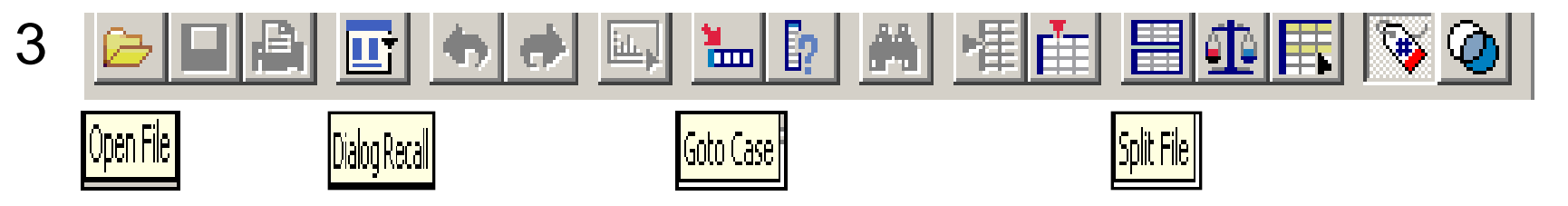

- **Located below the Menu Bar**
- **Contains a number of buttons which act as shortcuts**
- **Roll cursor over each button to see its function**

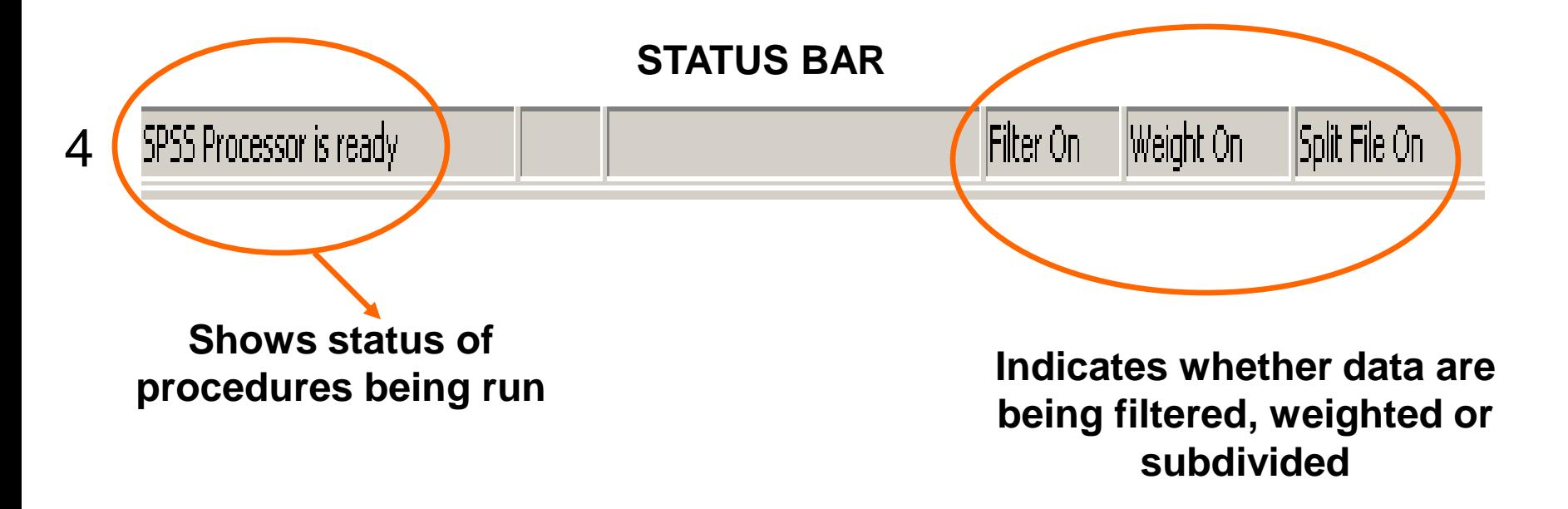

## Three Primary Windows

- 1. The Data Editor Window
	- Data Viewer
	- Variable Viewer
- 2. The Output Viewer Window
	- Contains all the results from performing analyses, e.g. syntax, tables, charts etc.
- 3. The Syntax Editor Window
	- Used to write SPSS programs to run procedures
	- Used as an alternative to running analyses via the commands in the Menu Bar

### The Data Editor Window

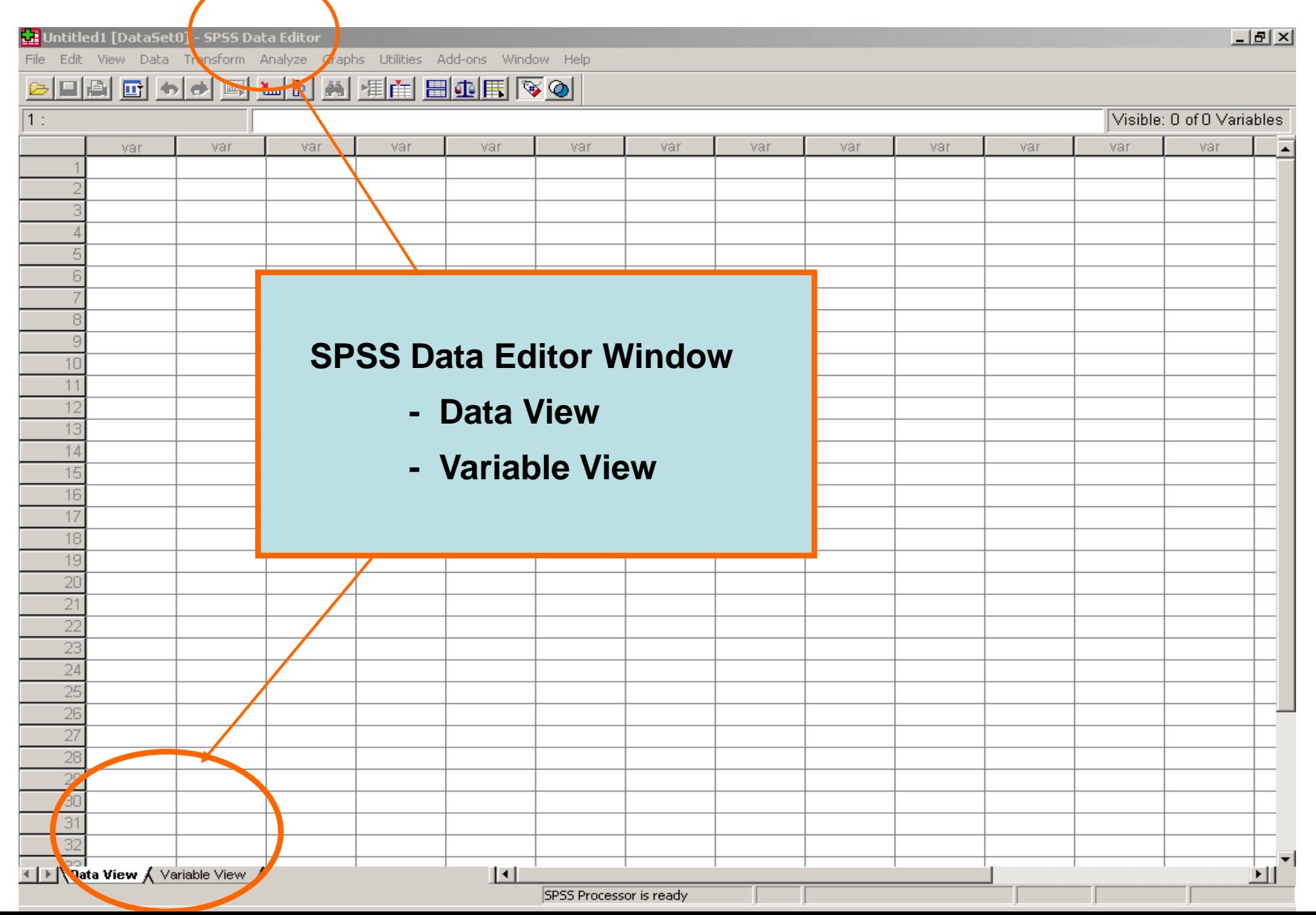

### Output Viewer Window

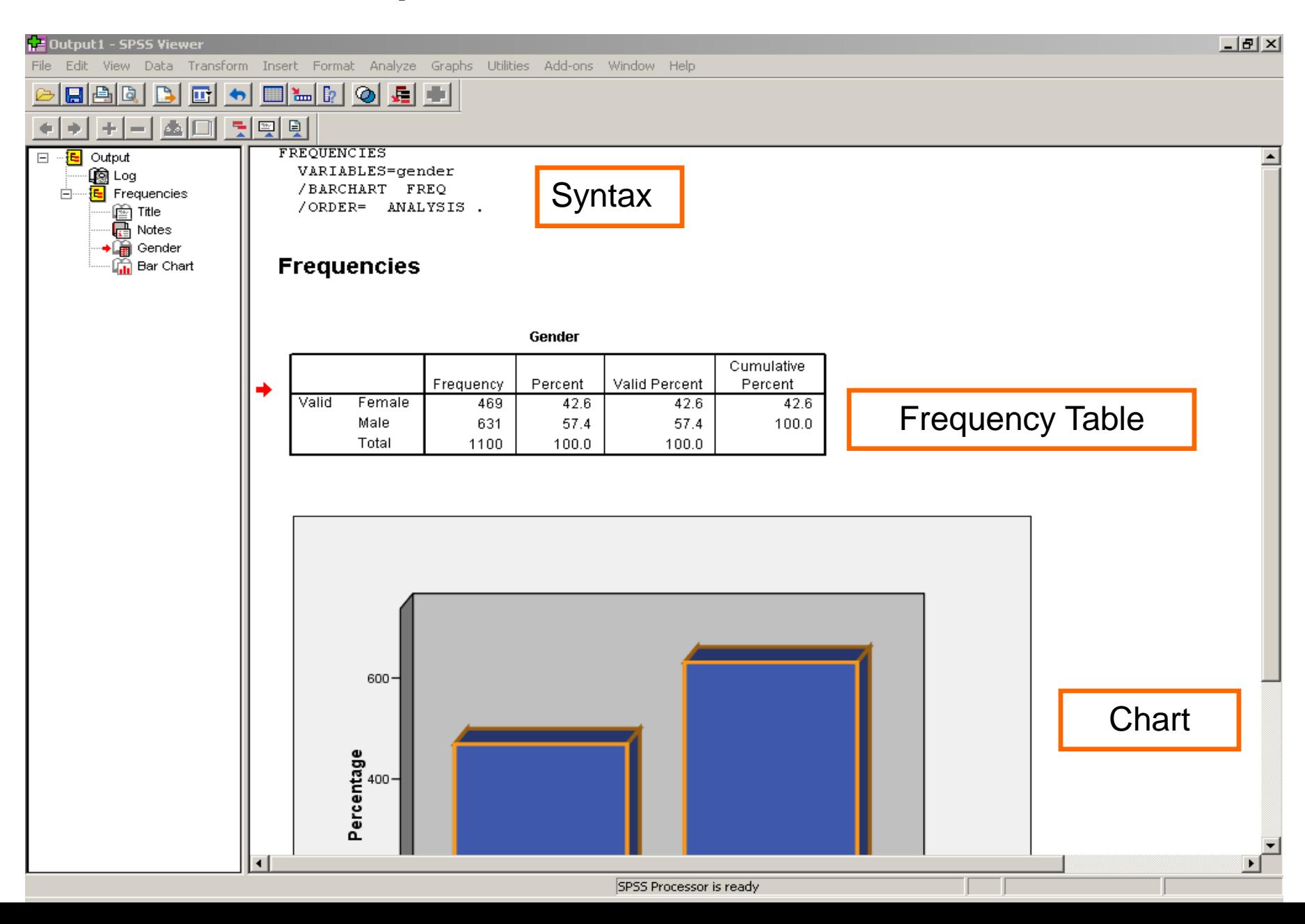

### Syntax Editor Window

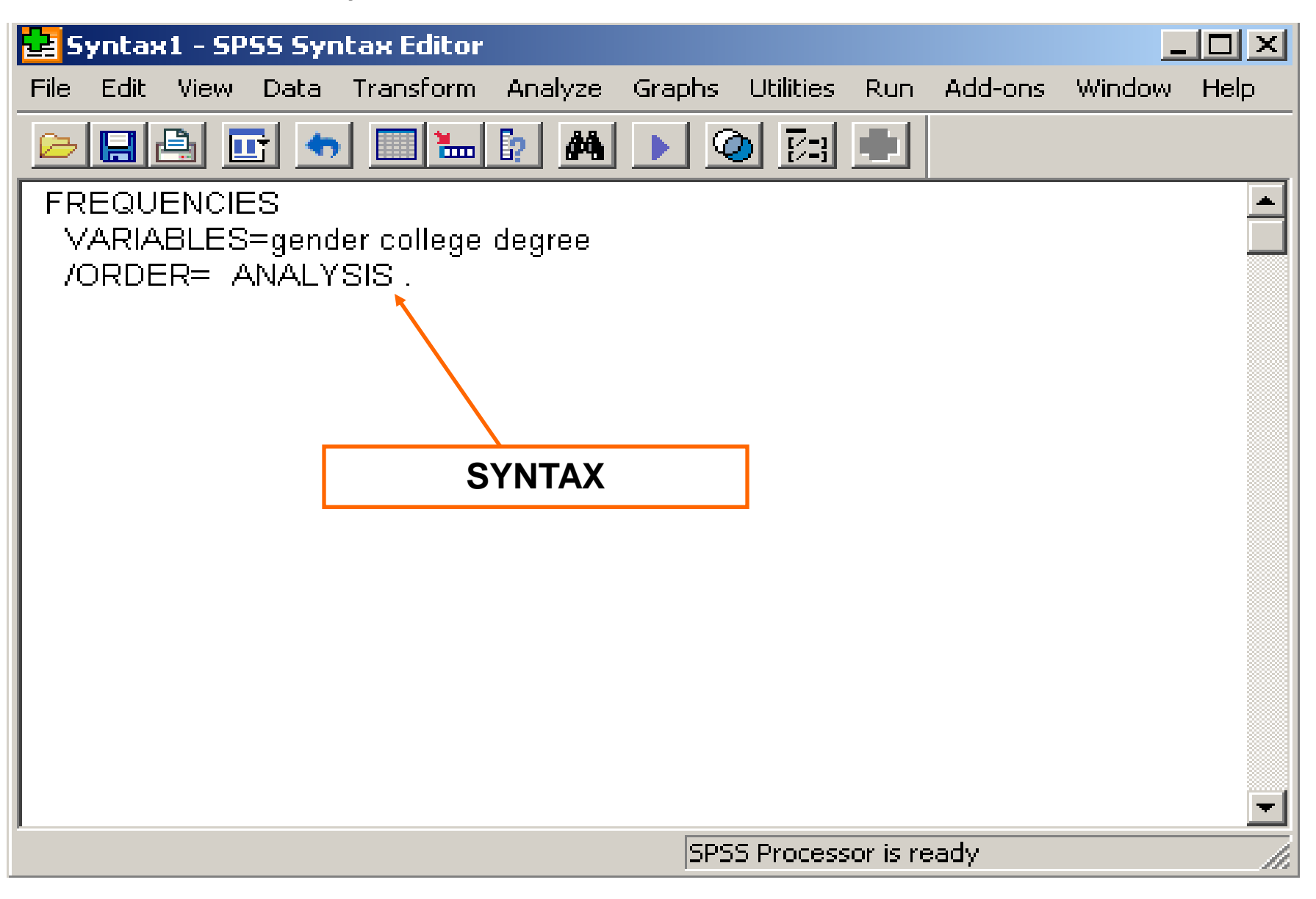

### Session 3: Entering Data in SPSS

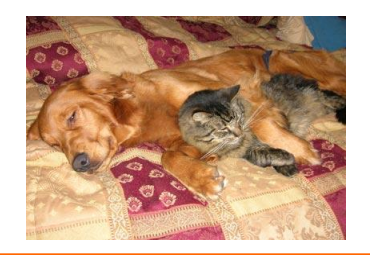

### Pet Survey

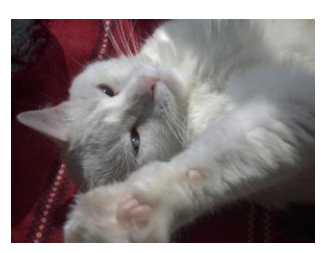

*We are very interested in learning more about the pets of students, faculty, and staff at the University of Florida! Please take a few minutes to fill out the survey below. If you do not have a pet, please feel free to imagine a "fantasy" pet and answer the questions with fantasy data.*

1. Please circle your average level of happiness on a scale of 1 (extremely unhappy)) to 10 (extremely happy))

(extremely unhappy) **1 2 3 4 5 6 7 8 9 10** (extremely happy)

- 2. How many pets do you own?
- 3. What is the name of the pet you have owned the longest (or the name of your fantasy pet)? \_\_\_\_\_\_\_\_\_\_\_\_\_\_\_\_

*The next set of questions will apply to the pet you have owned for the longest amount of time (or your fantasy pet).*

4. How old is this pet?  $\qquad \qquad$ 

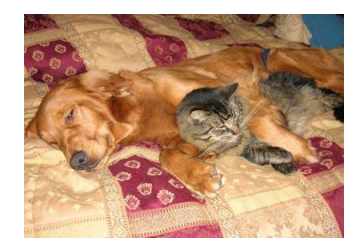

Pet Survey (cont'd)

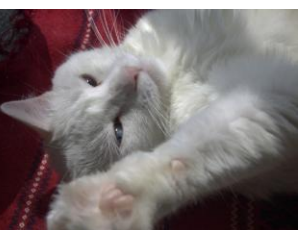

- 5. What is the sex of your pet? 01 Male 02 Female
- 6. What type of animal is this pet? 01 Dog 02 Cat 03 Bird 04 Fish O5 Other, please specify
- 7. How much does your pet weigh?
- 8. How satisfied are you with owning this pet?

01 Very dissatisfied 02 Dissatisfied 03 Neutral 04 Satisfied 05 Very satisfied

- 9. How much money (approximately) do you spend on this pet per year (for food, toys, vet visits, etc.)?
- 10. How much time do you spend each week caring for, exercising or playing with your pet? \_\_\_\_\_\_\_\_\_\_\_\_ hours

### Pet Survey

### **Setting Up the Variables**

# Setting Up the Variables

- Click on the Variable View Tab at the bottom left of the Data Editor Screen
- Each row represents one of the variables
- Each column represents a specific characteristic/attribute of the variable

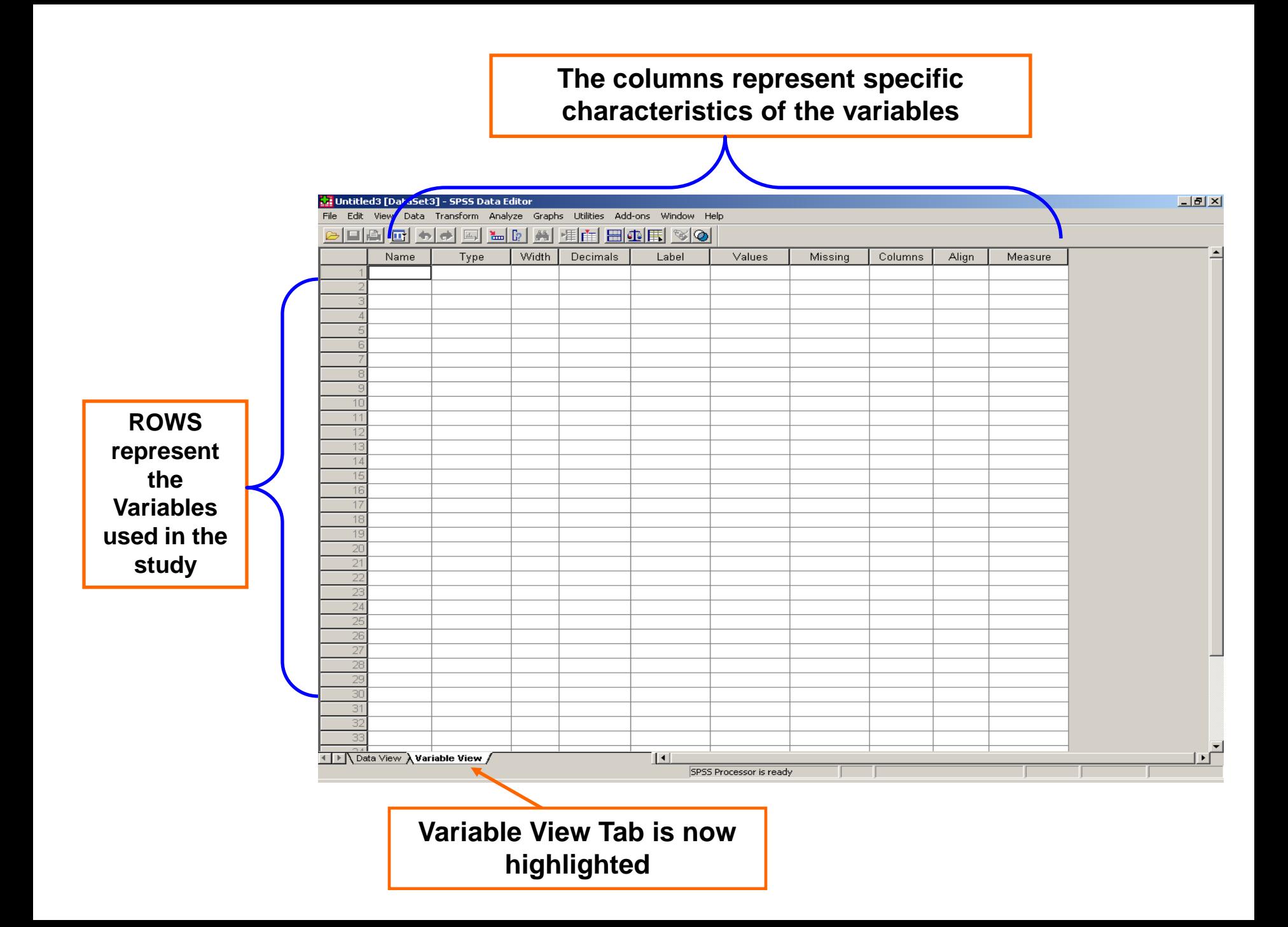

# Name

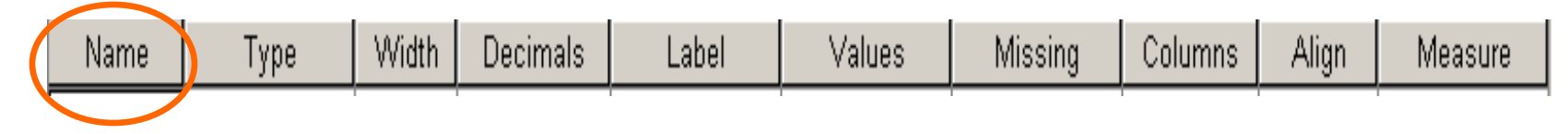

- In the first column, enter the *Name* of the Variable.
- Each name must be unique
- It can be up to 64 characters long
- The name cannot begin with a number of contain spaces
- Keep names short but descriptive of variable
- Type in *Happiness*

# pe

Width Missing Decimals Align Label **Values** Columns Measure Name Туре

- In the second column, click on right of this column
- Select the *Variable Type*
- The Default is Numeric
- If Numeric, select the Width Number of digits as well as the Number of Decimal Places
- The Default is Width 8, Decimal Place 2

# Type (cont'd)

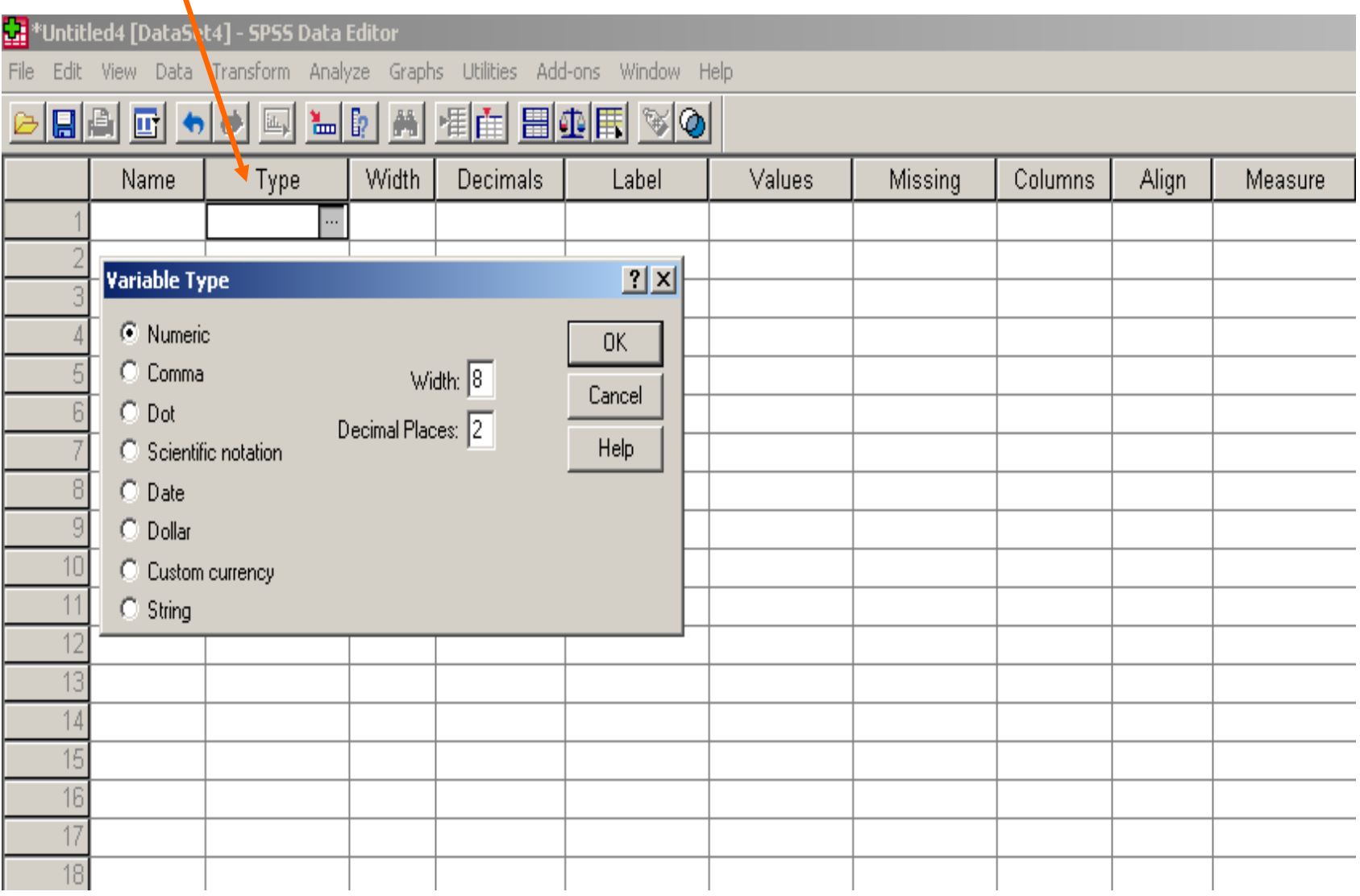

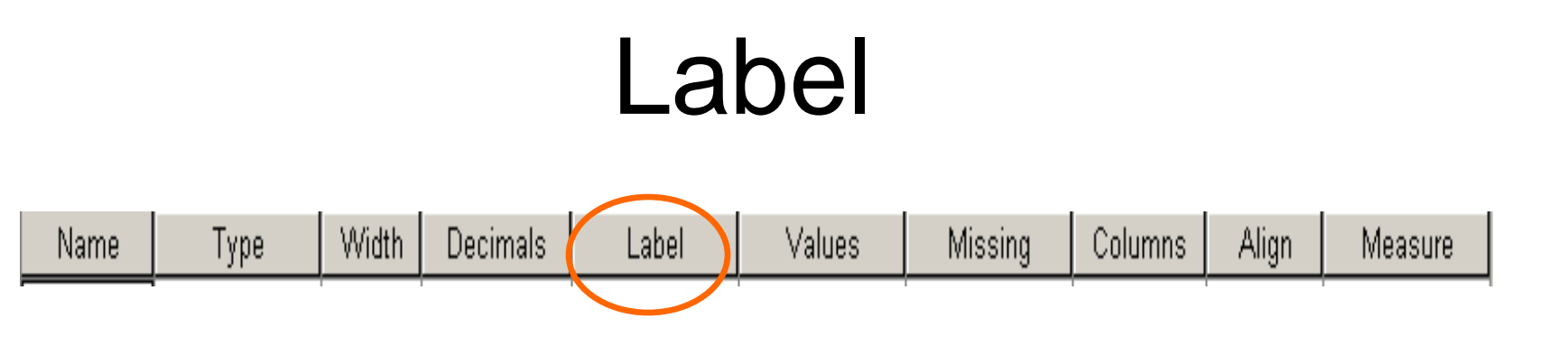

- Label allows you to provide the variable with a longer, more complete description
- Type in *Average level of happiness on a scale of 1 to 10*

## Value Labels

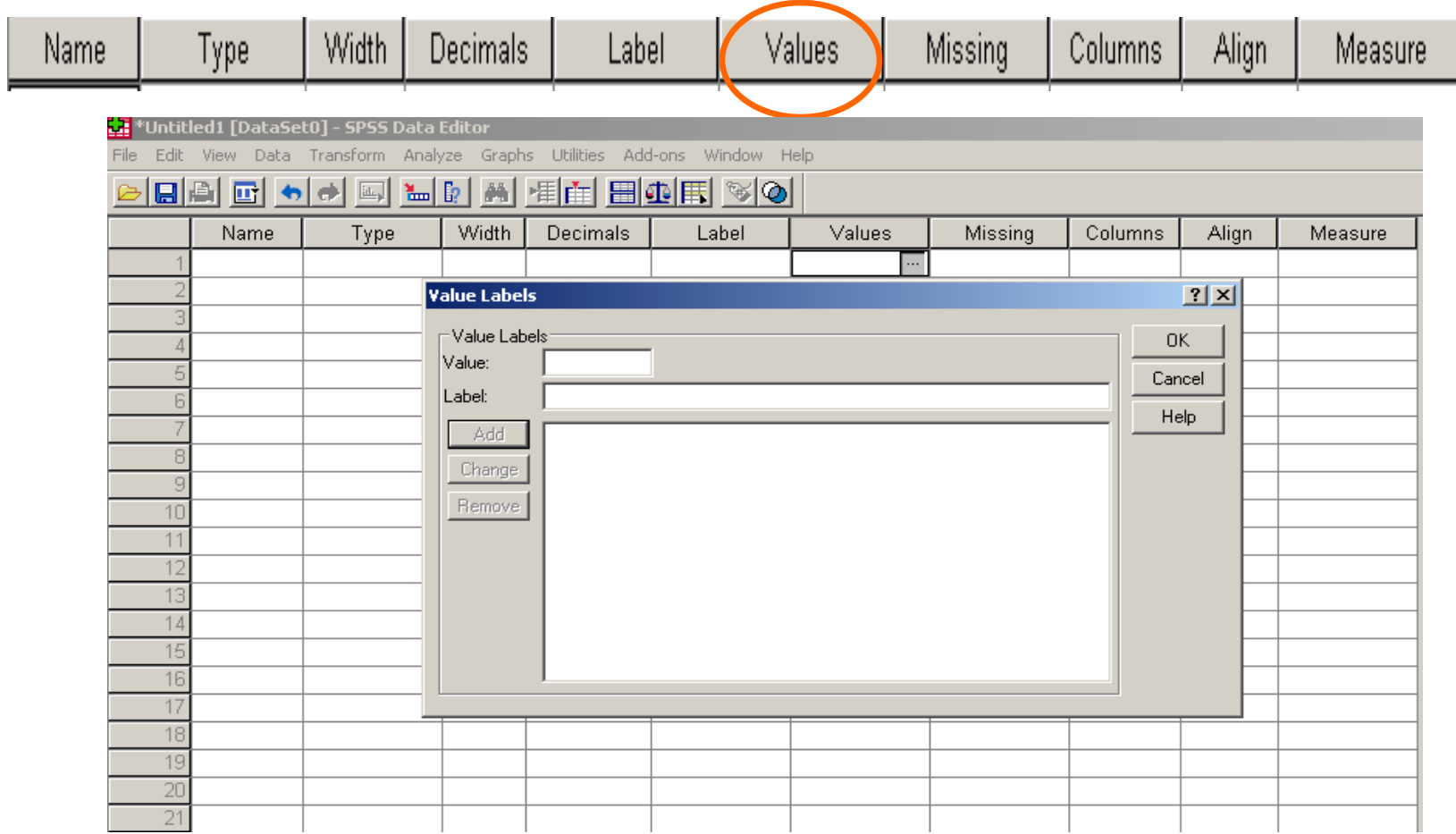

• Used for describing the labels of the categories for Nominal or Ordinal (Categorical) Data

# Missing Values

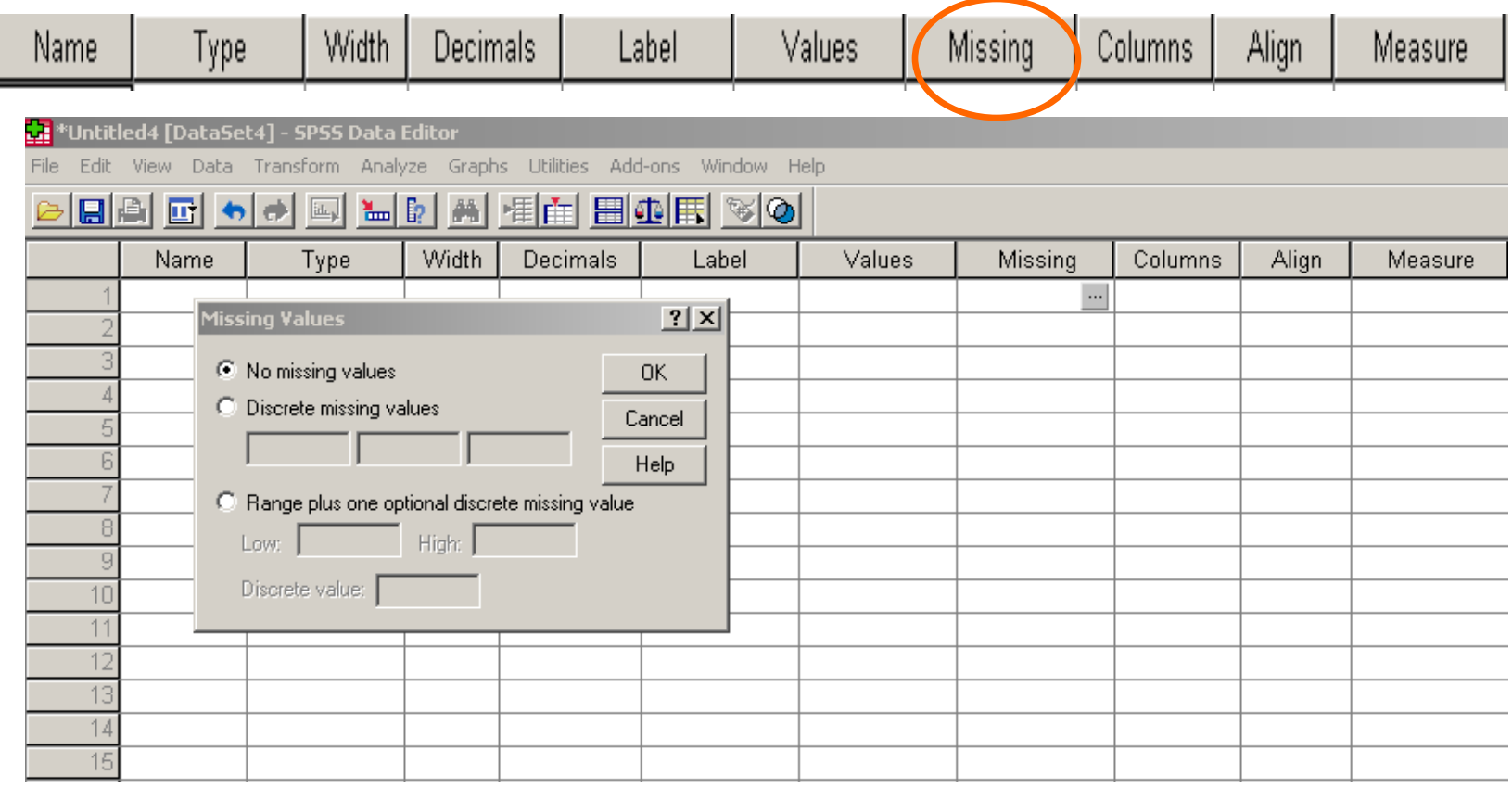

- Used to define specific values as being Missing values: non-response, refusal (e.g. 9, 99)
- Should not be legitimate coded values already included in the data set

## Column Width

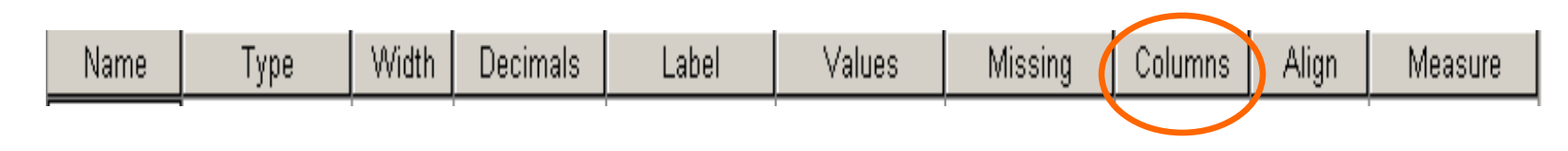

- The value used for column width indicates how wide the display for each variable will be in the Data View.
- Column widths can also be changed in Data View, by clicking and dragging the column borders.

## Alignment

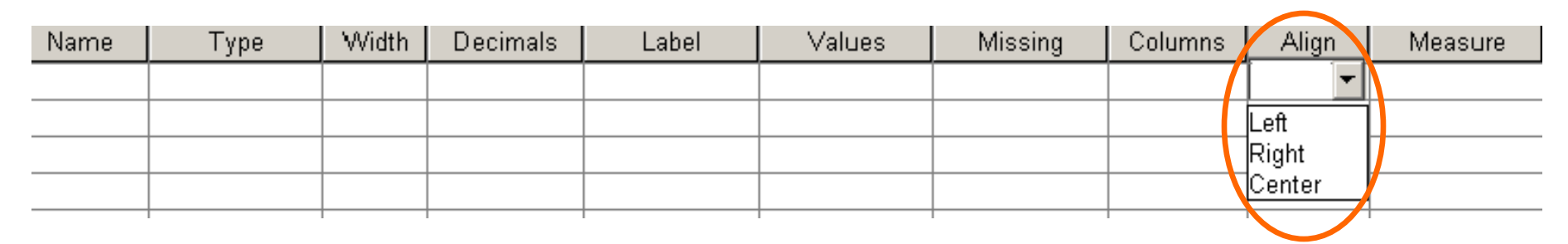

• Determines how the data for this variable are aligned in their cells in the Data View Window

### Measurement Level

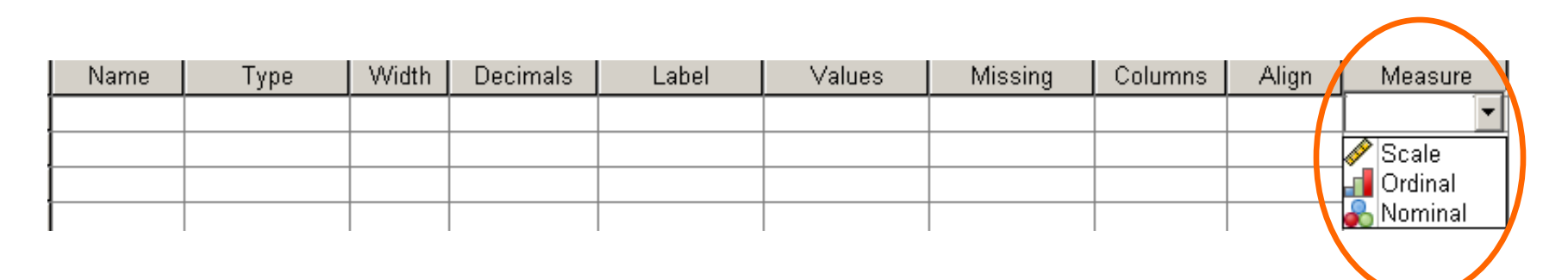

- Specify the variable's measurement level as:
	- Nominal
	- Ordinal
	- Scale (Interval or Ratio)

# Setting up the Variables

- Set up the other Variables in SPSS
	- numofpets
	- petname
	- petage
	- sexofpet
	- typeofpet
	- Othertype
	- petweight
	- satisfaction
	- moneyspent
	- timespent

### Setting Up the Variables

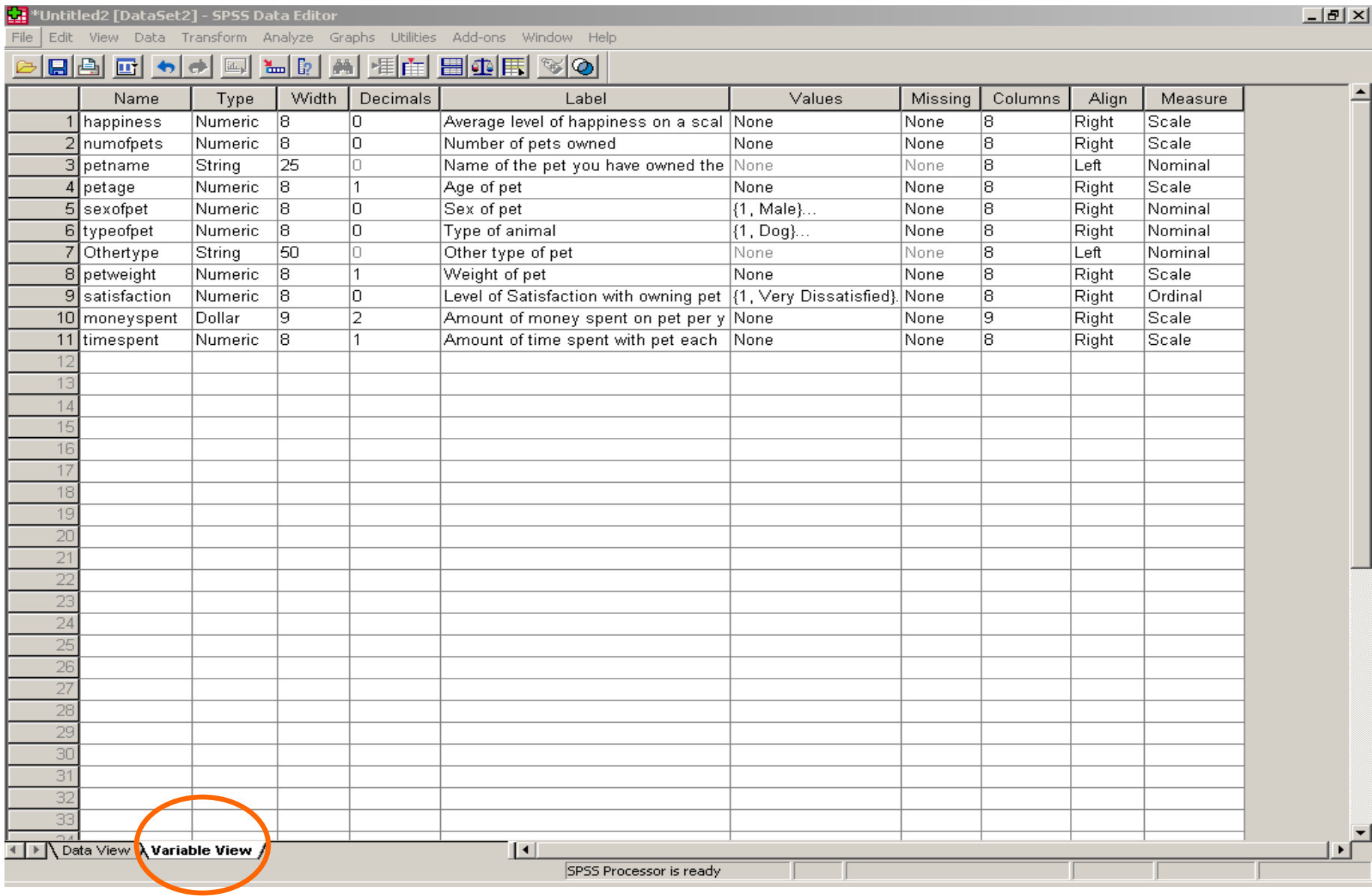

### Setting Up the Variables

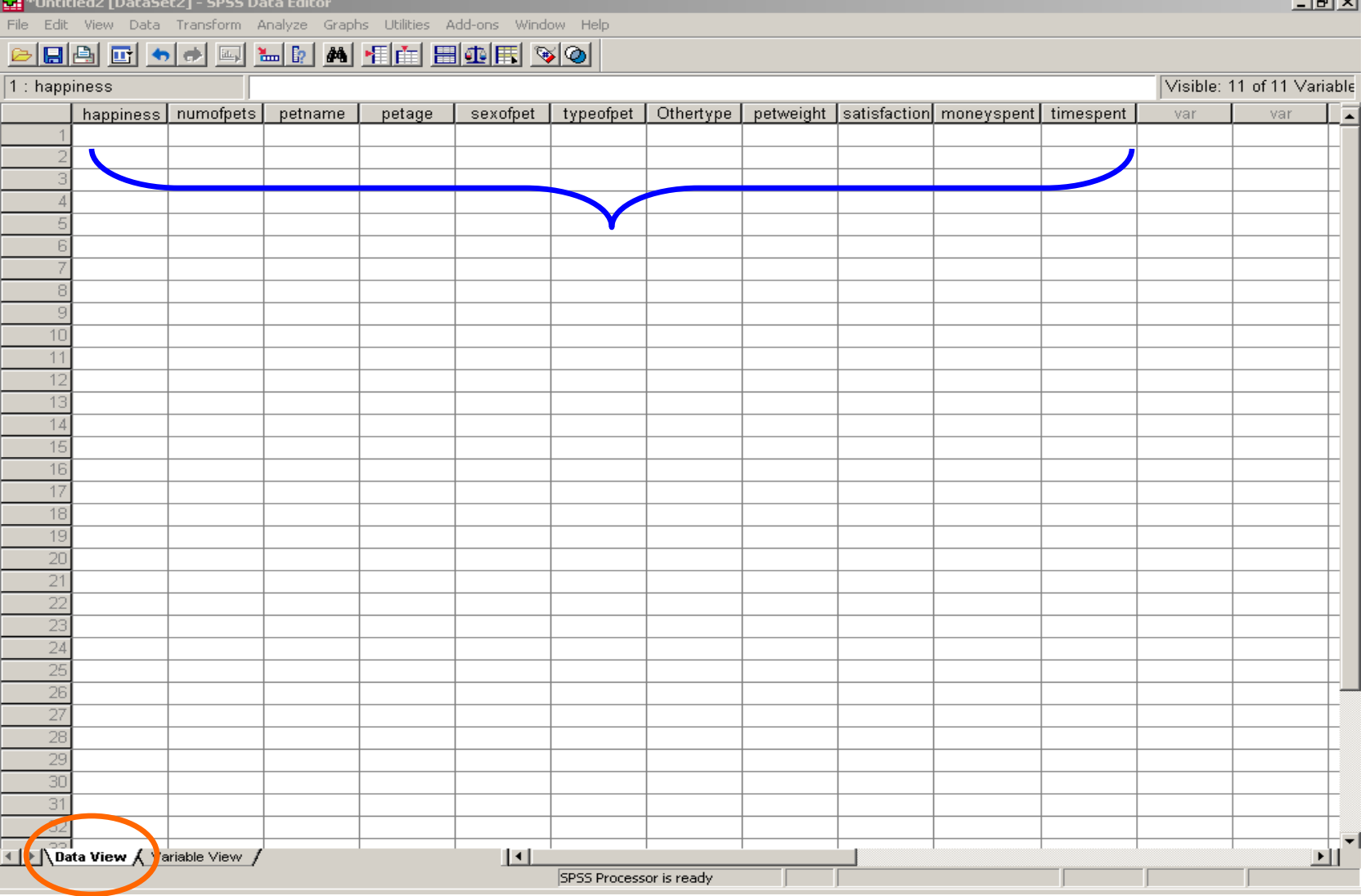
#### Pet Survey

#### **Entering the Data**

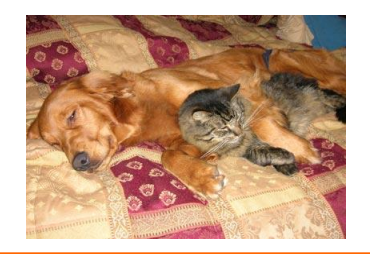

Pet Survey

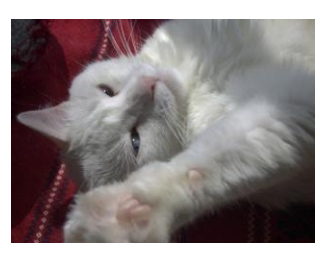

*We are very interested in learning more about the pets of students, faculty, and staff at the University of Florida! Please take a few minutes to fill out the survey below. If you do not have a pet, please feel free to imagine a "fantasy" pet and answer the questions with fantasy data.*

1. Please circle your average level of happiness on a scale of 1 (extremely unhappy)) to 10 (extremely happy))

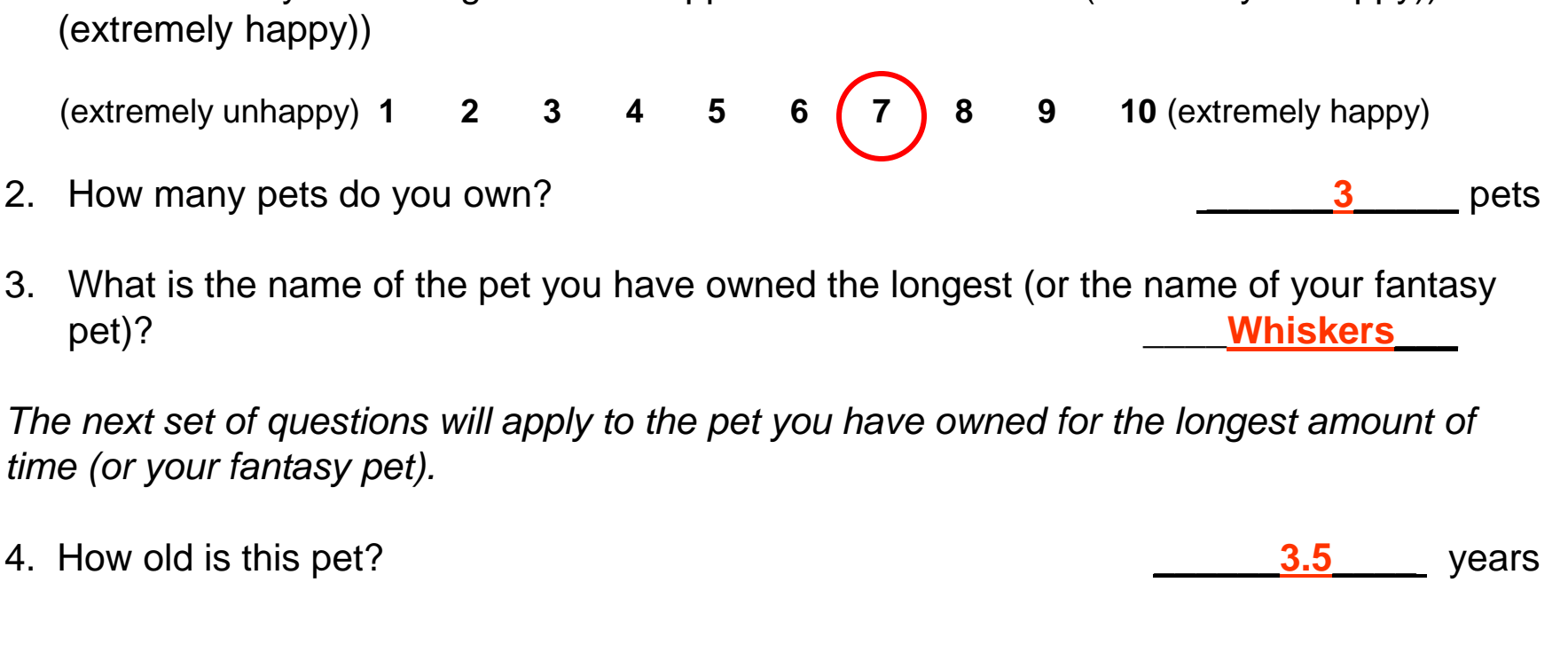

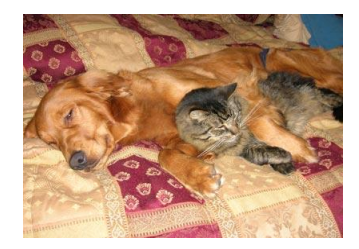

Pet Survey (cont'd)

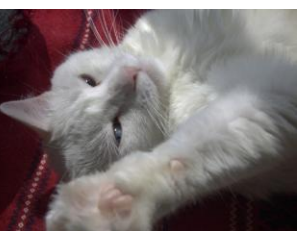

- 5. What is the sex of your pet? 1 Male **x** 2 Female 6. What type of animal is this pet? 1 Dog **x** 2 Cat 3 Bird 4 Fish O5 Other, please specify 7. How much does your pet weigh? **Example 2.5** and the set of the set of the set of the set of the set of the set of the set of the set of the set of the set of the set of the set of the set of the set of the set of the se 8. How satisfied are you with owning this pet? 1 Very dissatisfied 2 Dissatisfied 3 Neutral **x** 4 Satisfied 5 Very satisfied 9. How much money (approximately) do you spend on this pet per year (for food, toys, vet visits, etc.)? \$ \_\_\_\_\_**350.00**\_\_\_\_\_
- 10. How much time do you spend each week caring for, exercising or playing with your pet? \_\_\_\_\_**12.0**\_\_\_\_\_ hours

## Entering Data

- Click on the **Data View** Tab at the bottom left of the Data Editor Screen
	- Type *7* in the first line under the happiness Column
	- Tab over to the numofpets Column and type *3*
	- Tab over to the petname Column and type Whiskers
	- Tab over to the petage Column and type *3.5*
	- Tab over to the sexofpet Column and type *2*
	- Tab over to the typeofpet Column and type *2*
	- Skip Othertype Column

# Entering Data (cont'd)

- Tab over to the petweight Column and type *3.5*
- Tab over to the satisfaction Column and type *4*
- Tab over to the moneyspent Column and type *350*
- Tab over to the timespent Column and type *12*
- Now practice entering the data from the other surveys as well

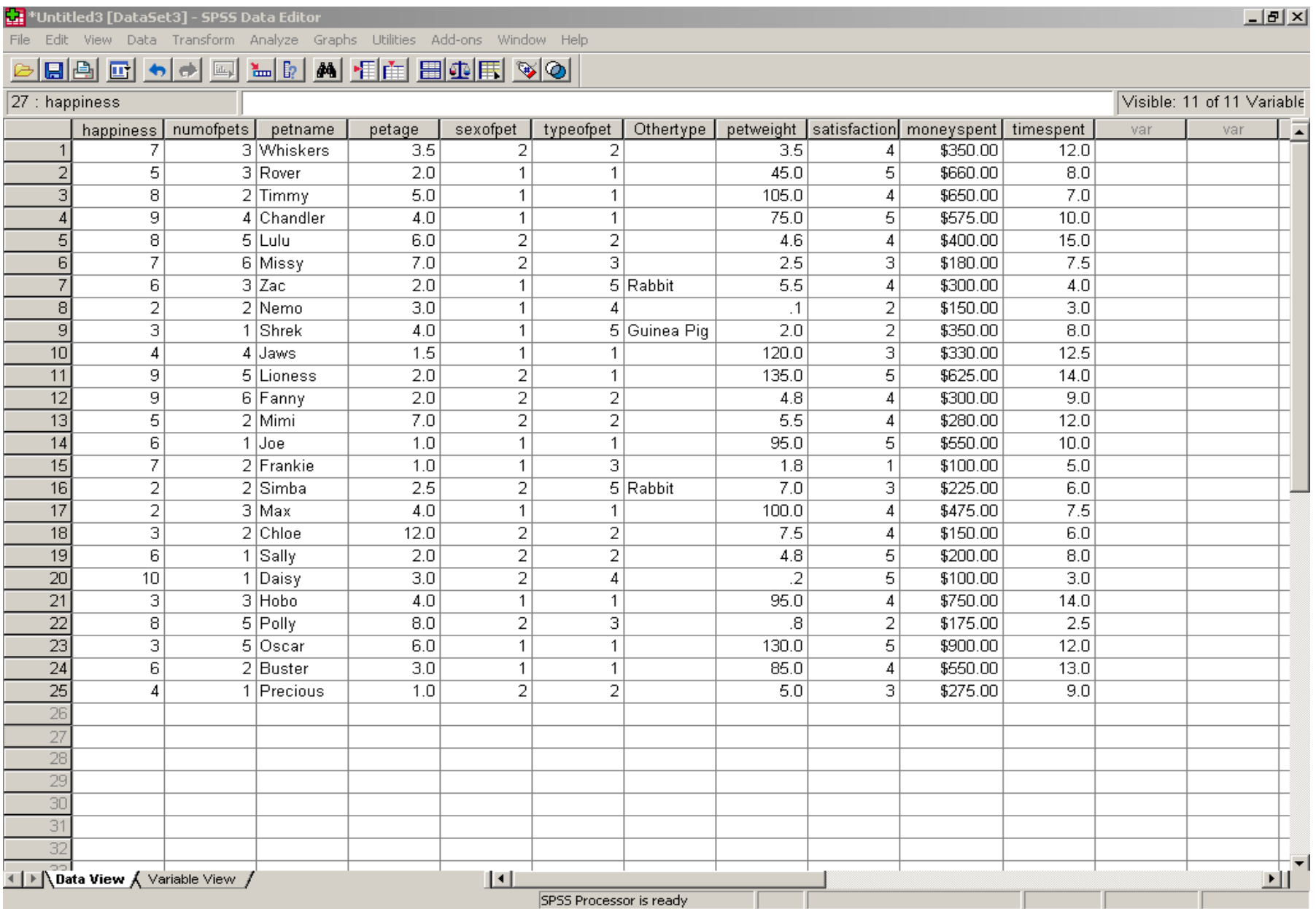

# Saving Data

- To Save all the data from the surveys
	- Go to File > Save As
	- Choose a file location
	- Type In **Pet Survey**
	- SPSS saves the file as **Pet Survey.sav**
	- Select Save

#### Saving Data

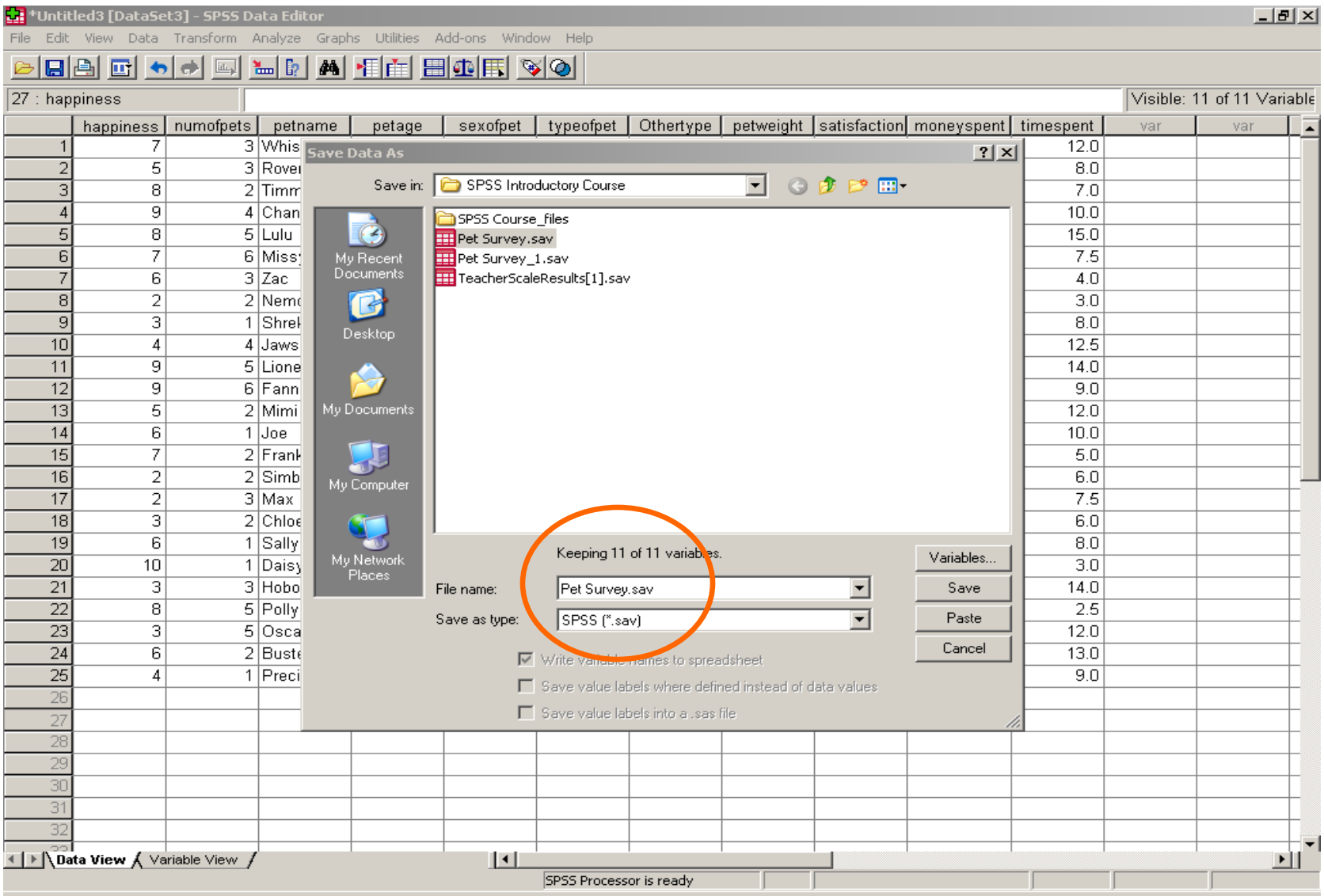

#### Session 4: Importing Data into SPSS

#### Importing an Excel File

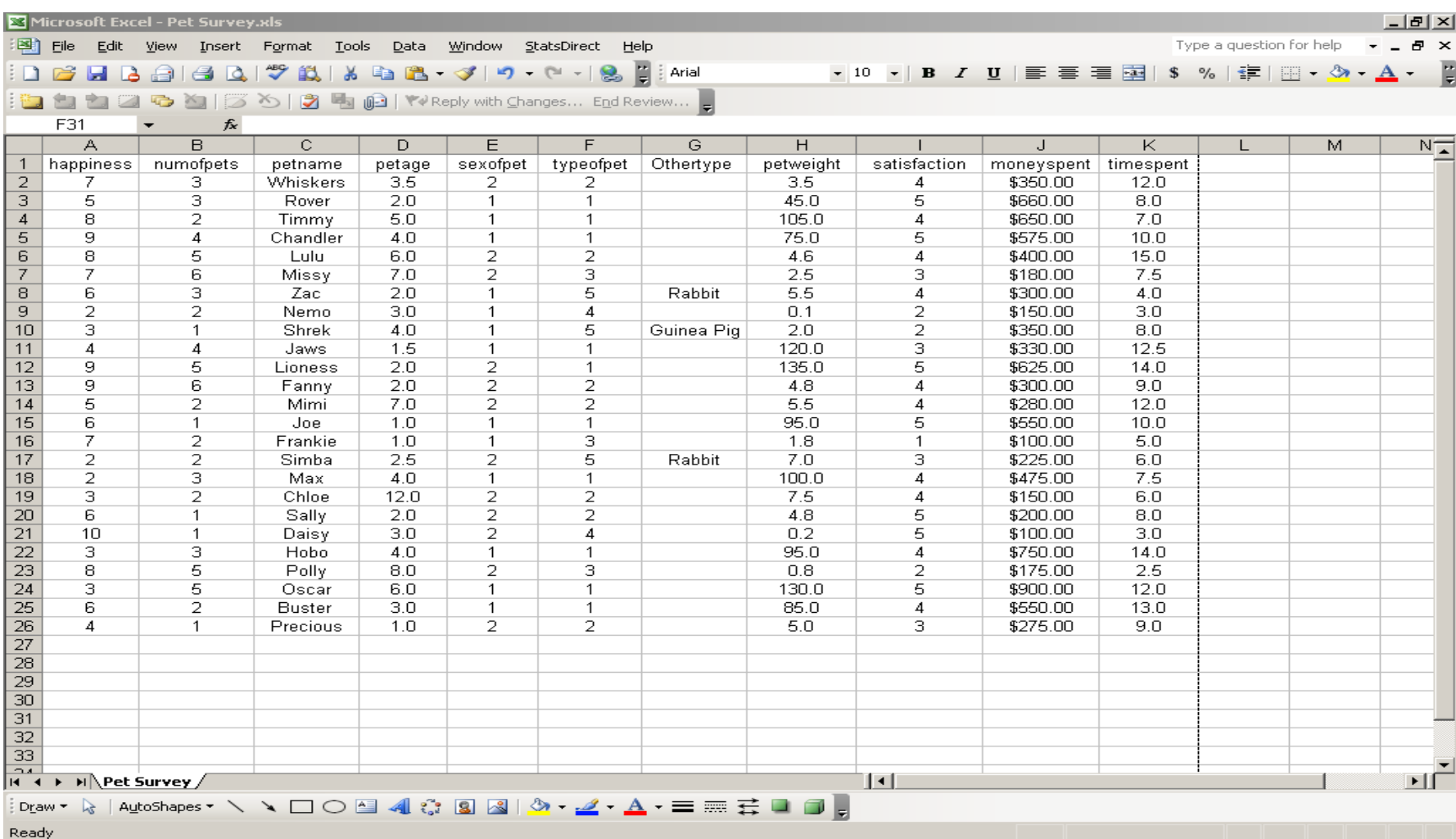

# Importing an Excel File

- Select **File > Open > Data**
- Next, select the folder where the file is located via **Look in:**
- Change file type to **Excel (\*.xls)**
- Select the name of the file and **click Open**
- An Excel Data Source Dialogue Box will open
	- Select box to read variables names from the first row, if the first line of the Excel spreadsheet lists the header names
	- Verify the data range
- Select **OK**
- Save File as a **SPSS (\*.sav)** file

#### Untitled1 [DataSet0] - SPSS Data Editor

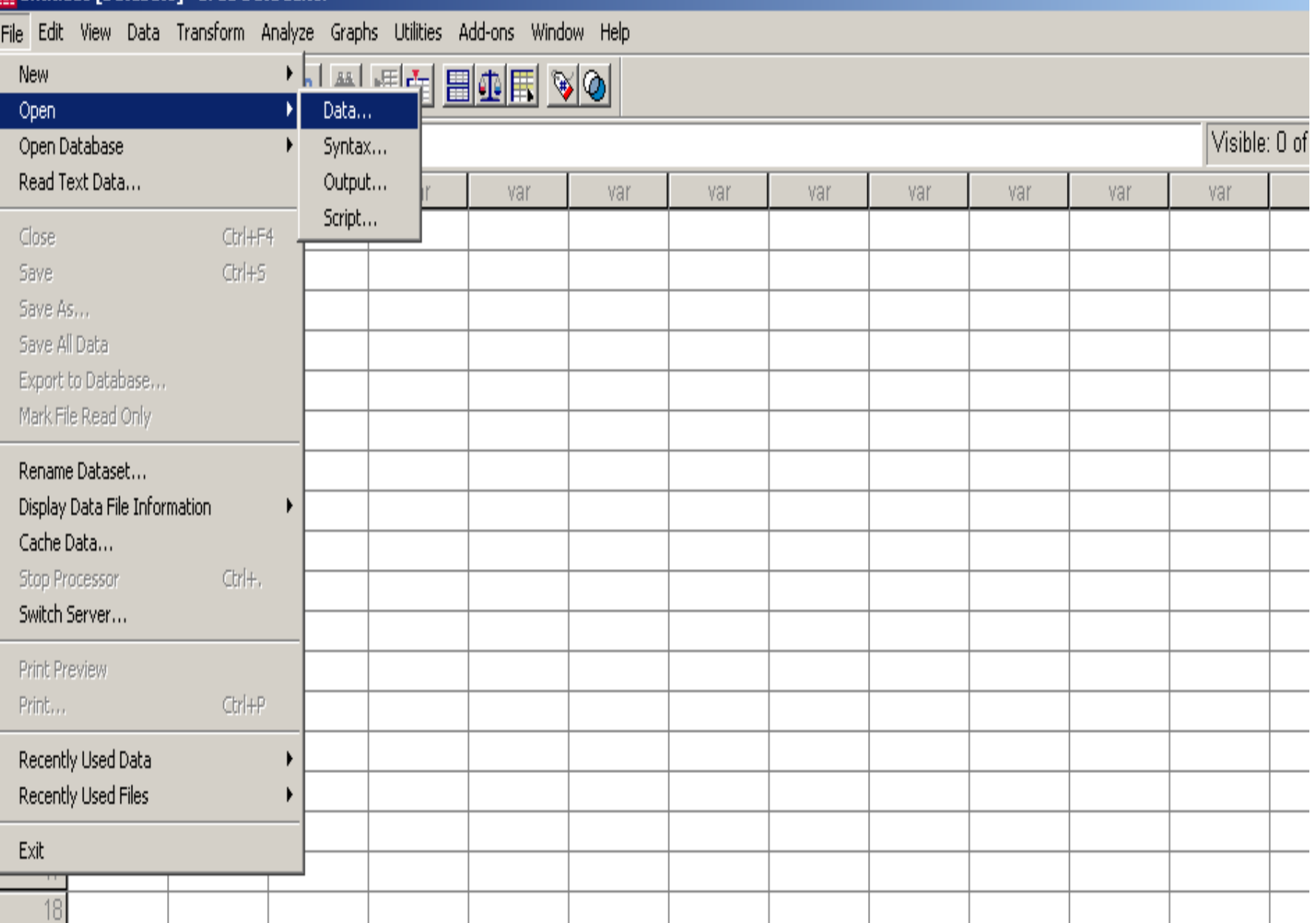

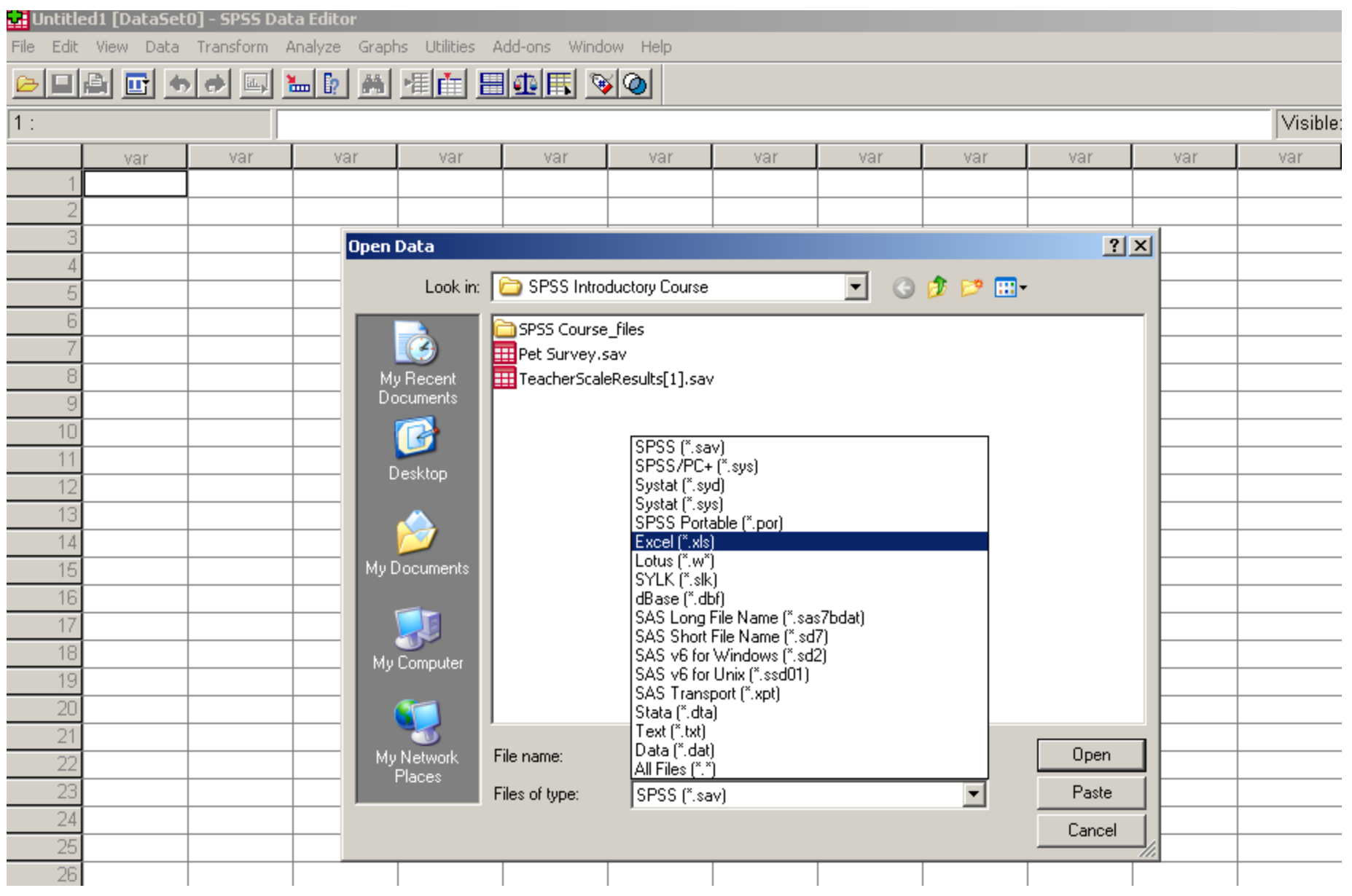

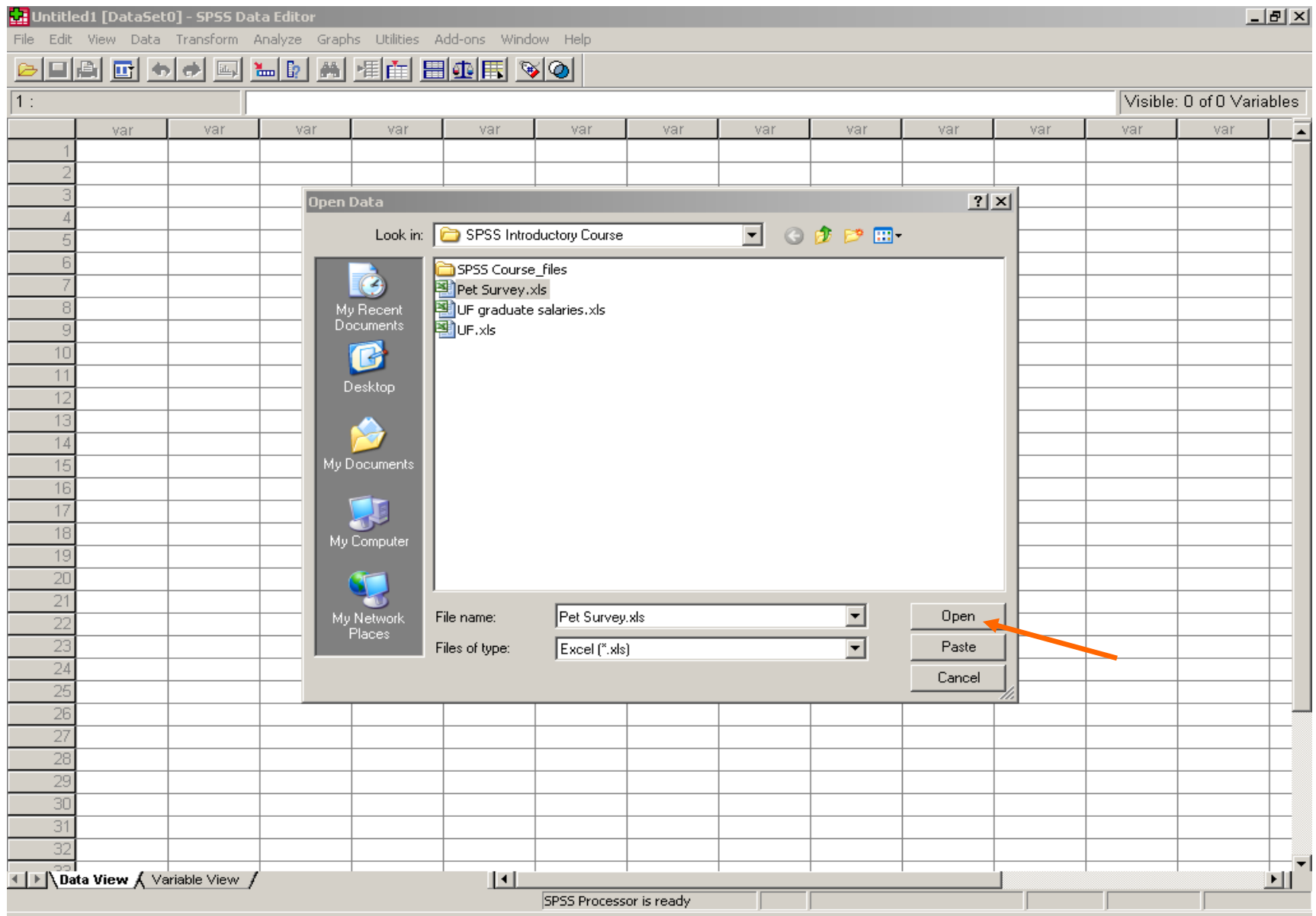

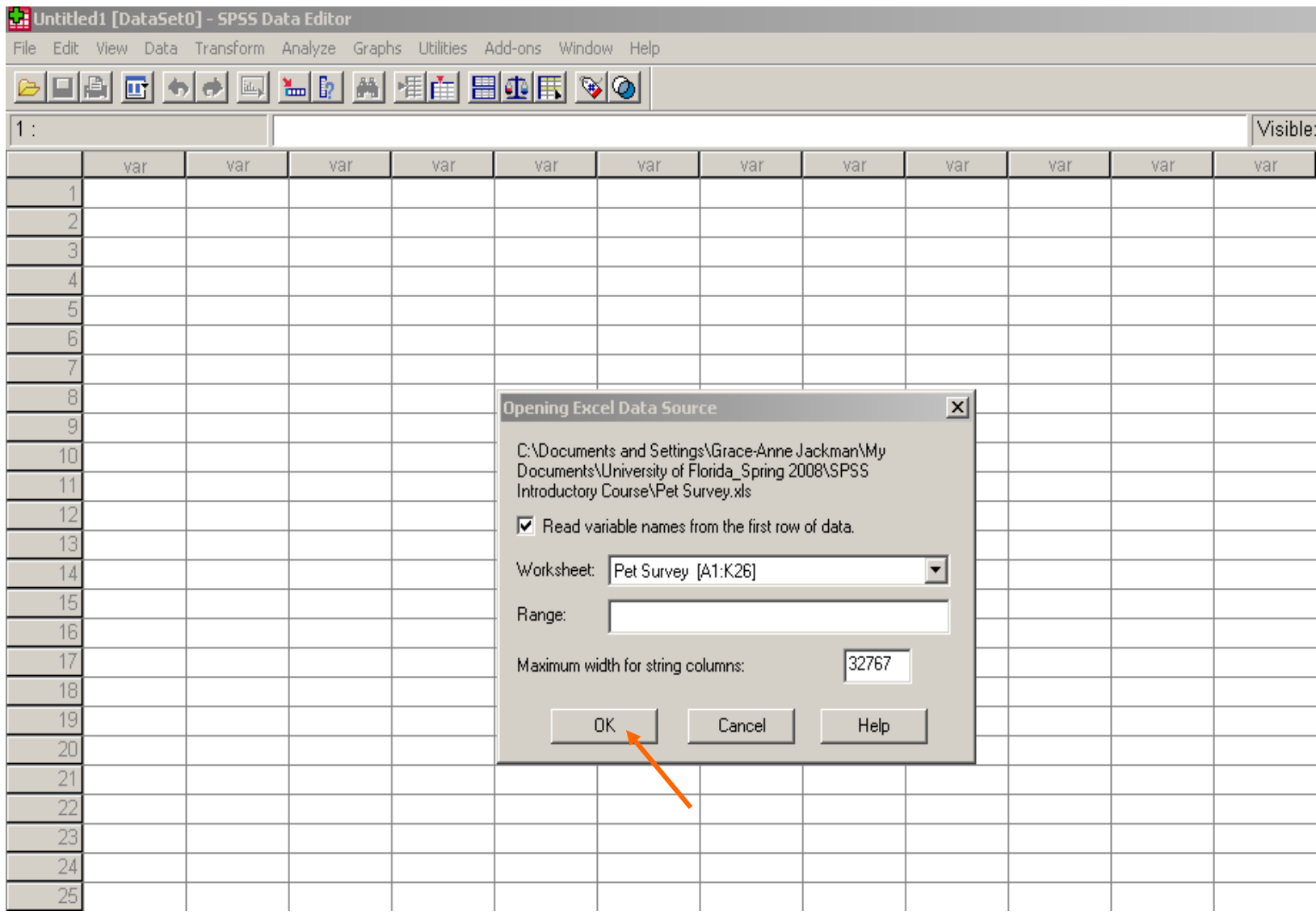

#### Untitled2 [DataSet1] - SPSS Data Editor File Edit View Data Transform Analyze Graphs Utilities Add-ons Window Help 1 : happiness 7 numofpets sexofpet typeofpet Othertype petweight happiness petname petage satisfaction ਨਰਕਾਰ ਨਗ ਨਸ  $\sim$

Visible: 11 o

mon

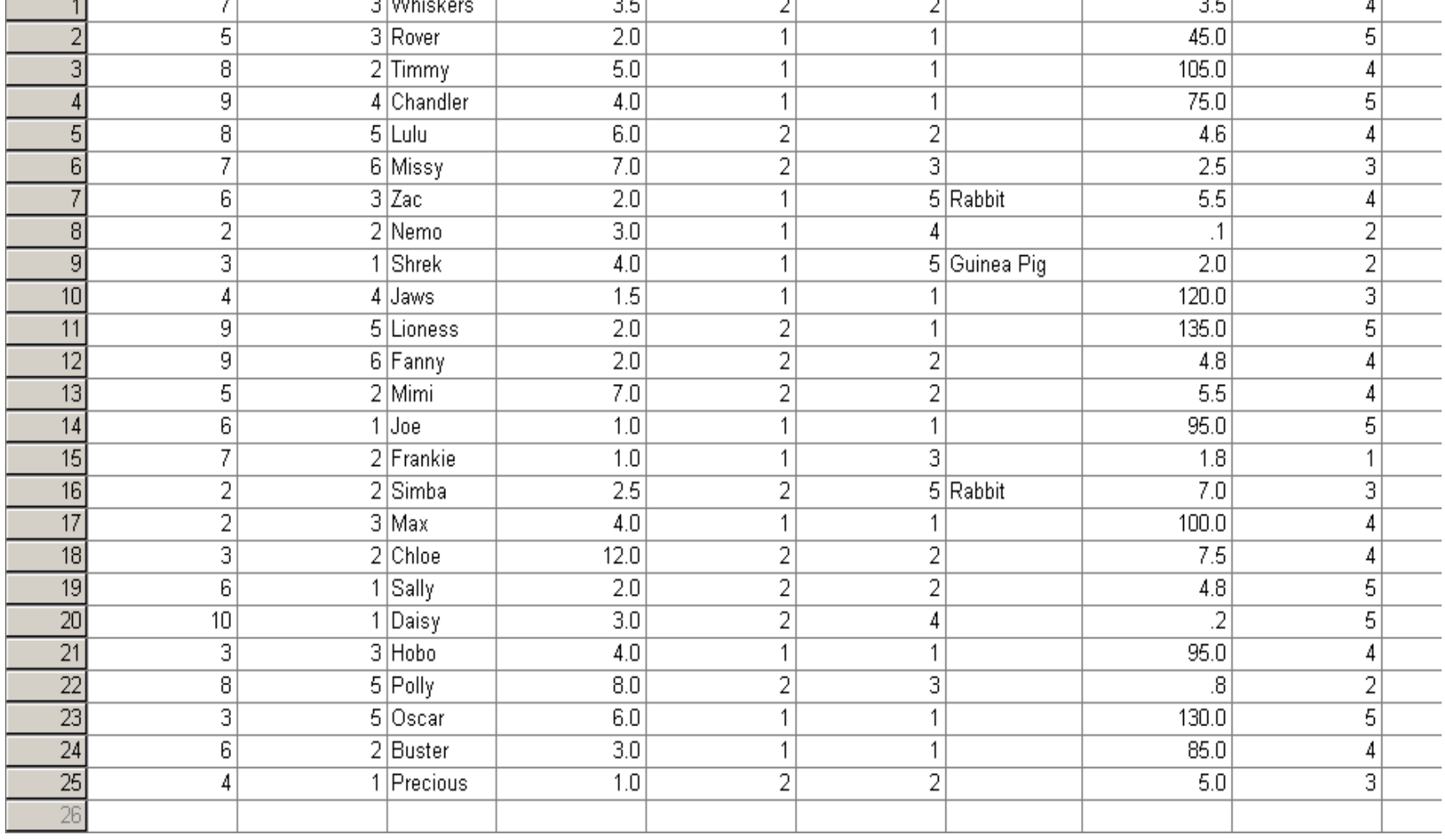

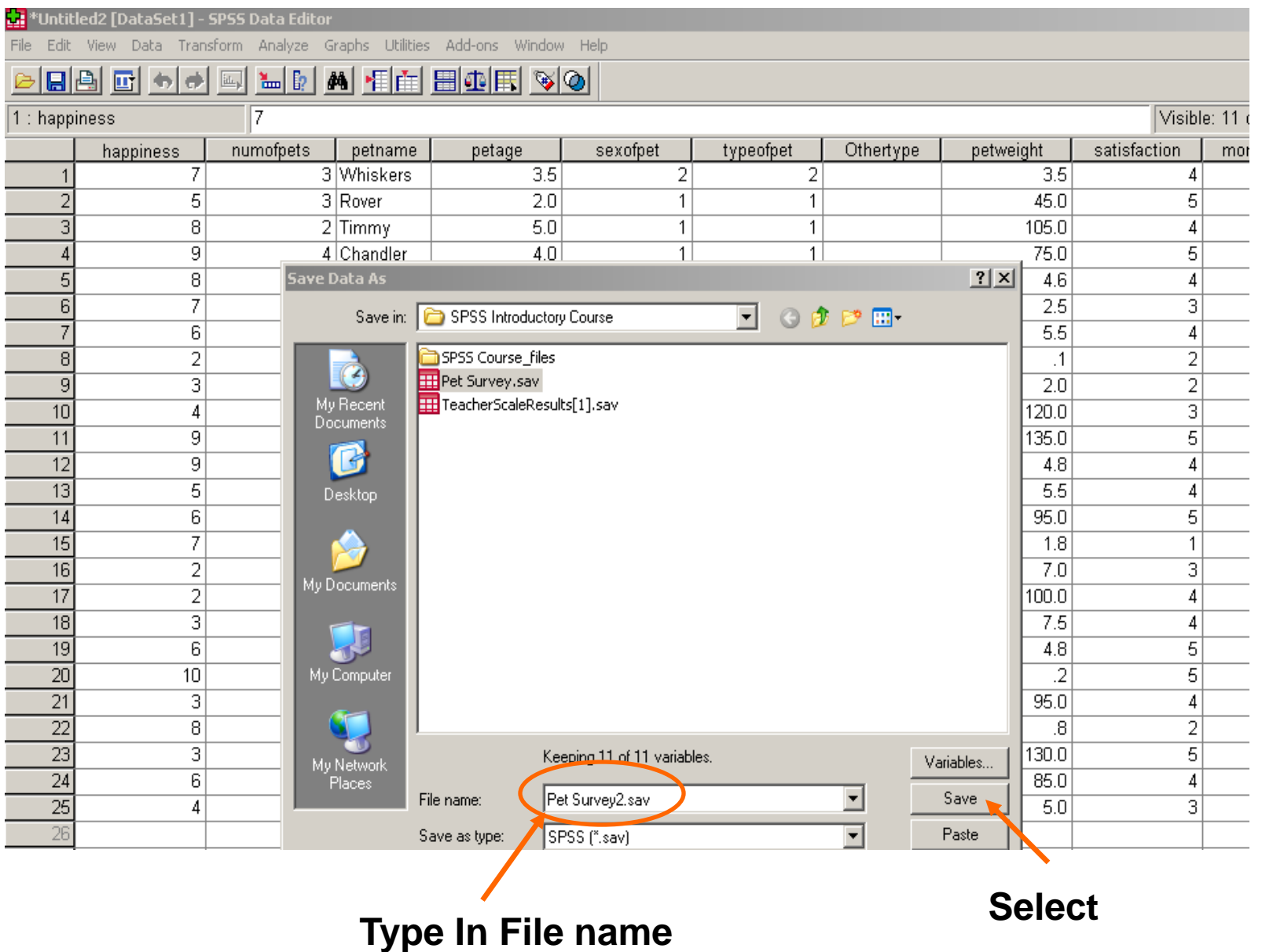

#### Session 5: Simple Data Manipulations

- Transform and recode the quantitative variable *petweight* into an ordinal variable with three new categories
	- Small
	- Medium
	- Large

- Select **Transform > Recode Into a Different Variables** in order to create a new variable
	- Choosing Recoding Into Same Variables will overwrite the existing data in petweight. This is not the recommended action.
- A "**Recode Into a Different Variables**" dialog box will appear

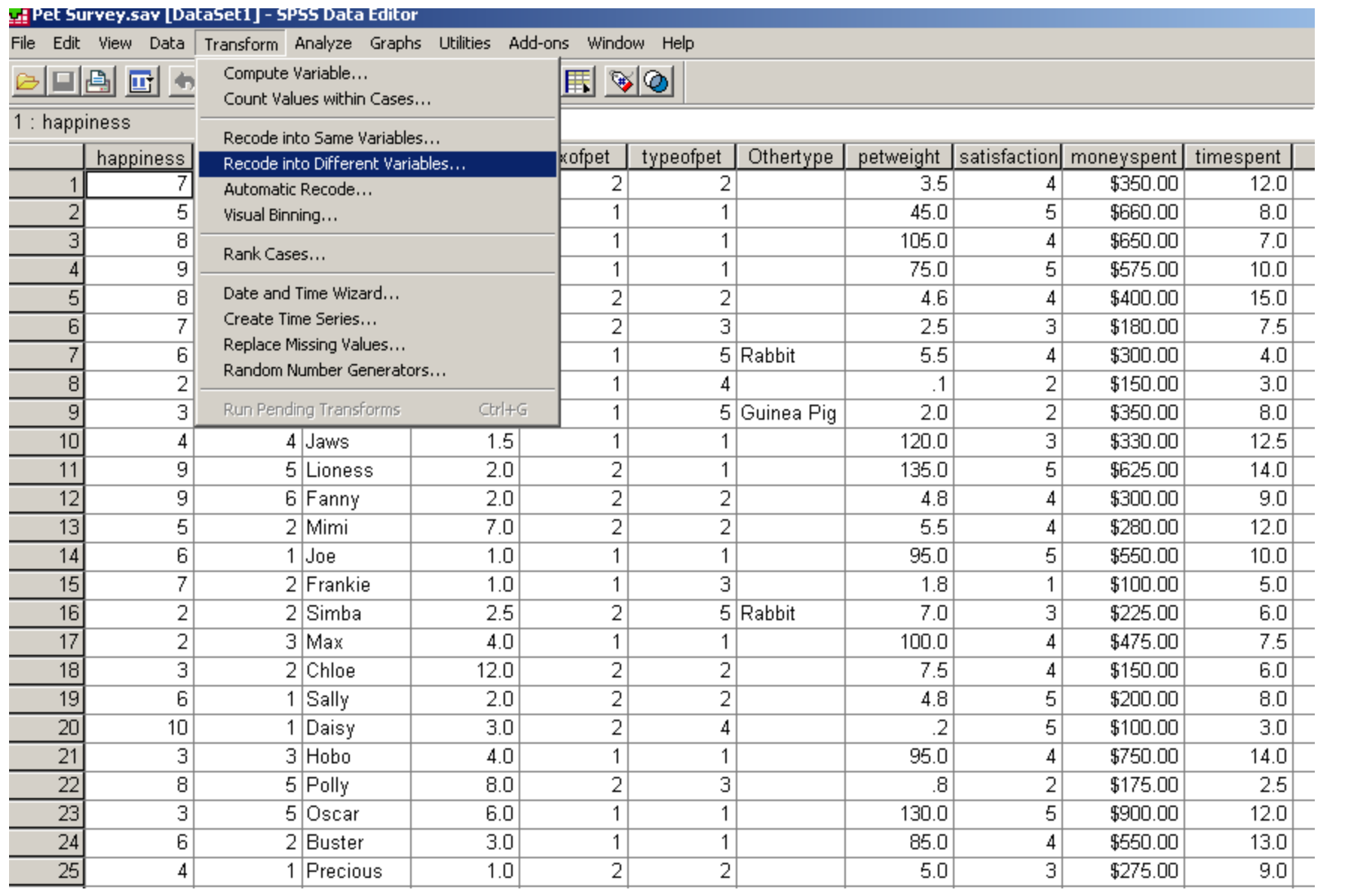

- Highlight the variable *petweight* and use the arrow to move that variable into the *Input Variable*  $\rightarrow$  Output *Variable* box.
- In the *Name* box under the *Output Variable* section, type the new variable name *petsize* and type the Variable Label *Size of pet*, then Click the **CHANGE button**
- Select the Old and New Values Button. This tell SPSS how to recode the data into our 3 new categories
- Another Dialog window will appear

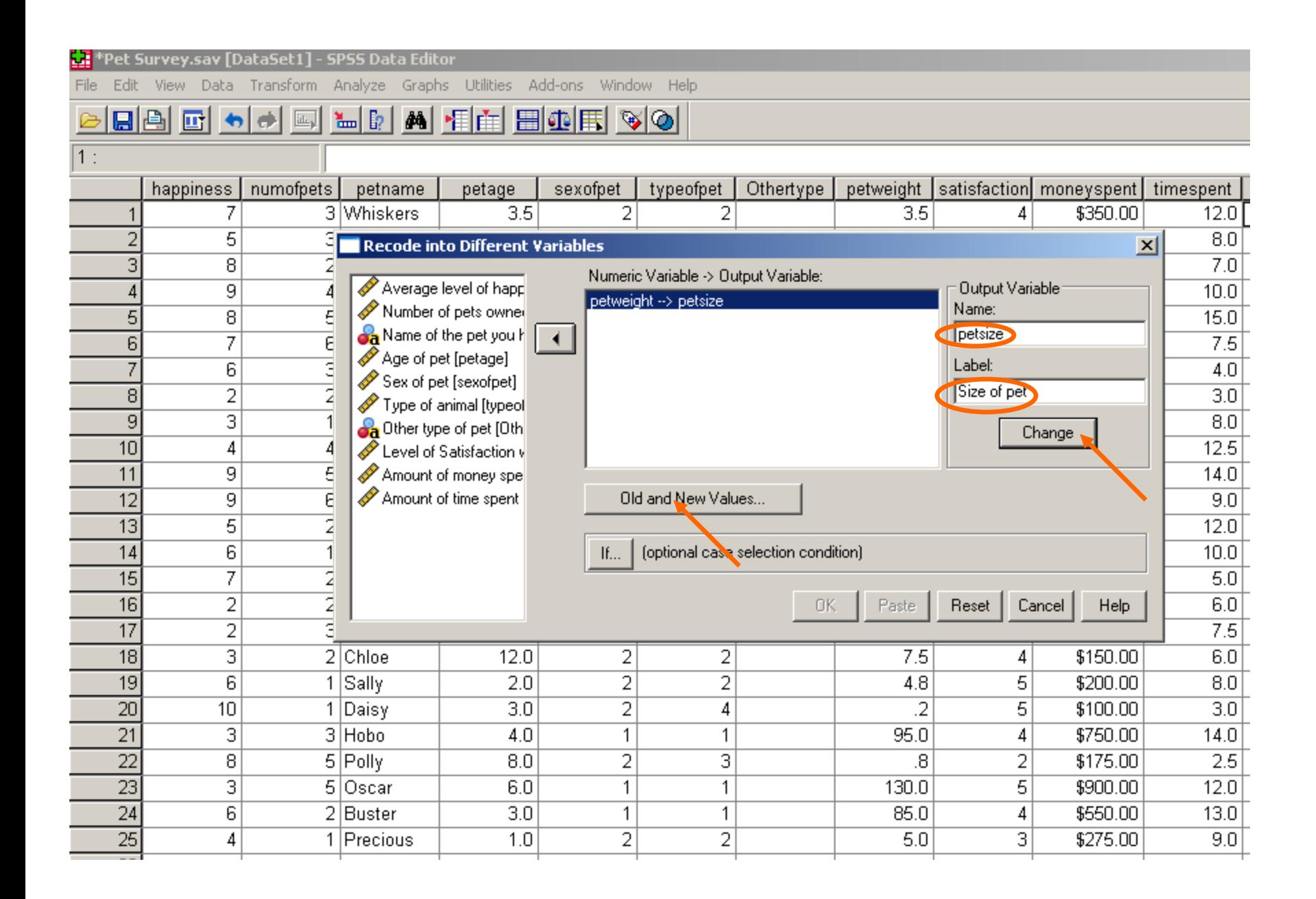

- Select *Range…through*
	- Type in **0.0** in the top box and **5.0** in the box under *through*
	- Type **1** in the Value box under the New Value section, the click **ADD**
- Select *Range…through*
	- Type in **5.1** in the top box and **20.0** in the box under *through*
	- Type **2** in the Value box under the New Value section, the click **ADD**
- Select *Range, value through HIGHEST*
	- Type in **20.1**
	- Type **3** in the Value box under the New Value section, the click **ADD**
- Next, select **CONTINUE**, then click **OK**

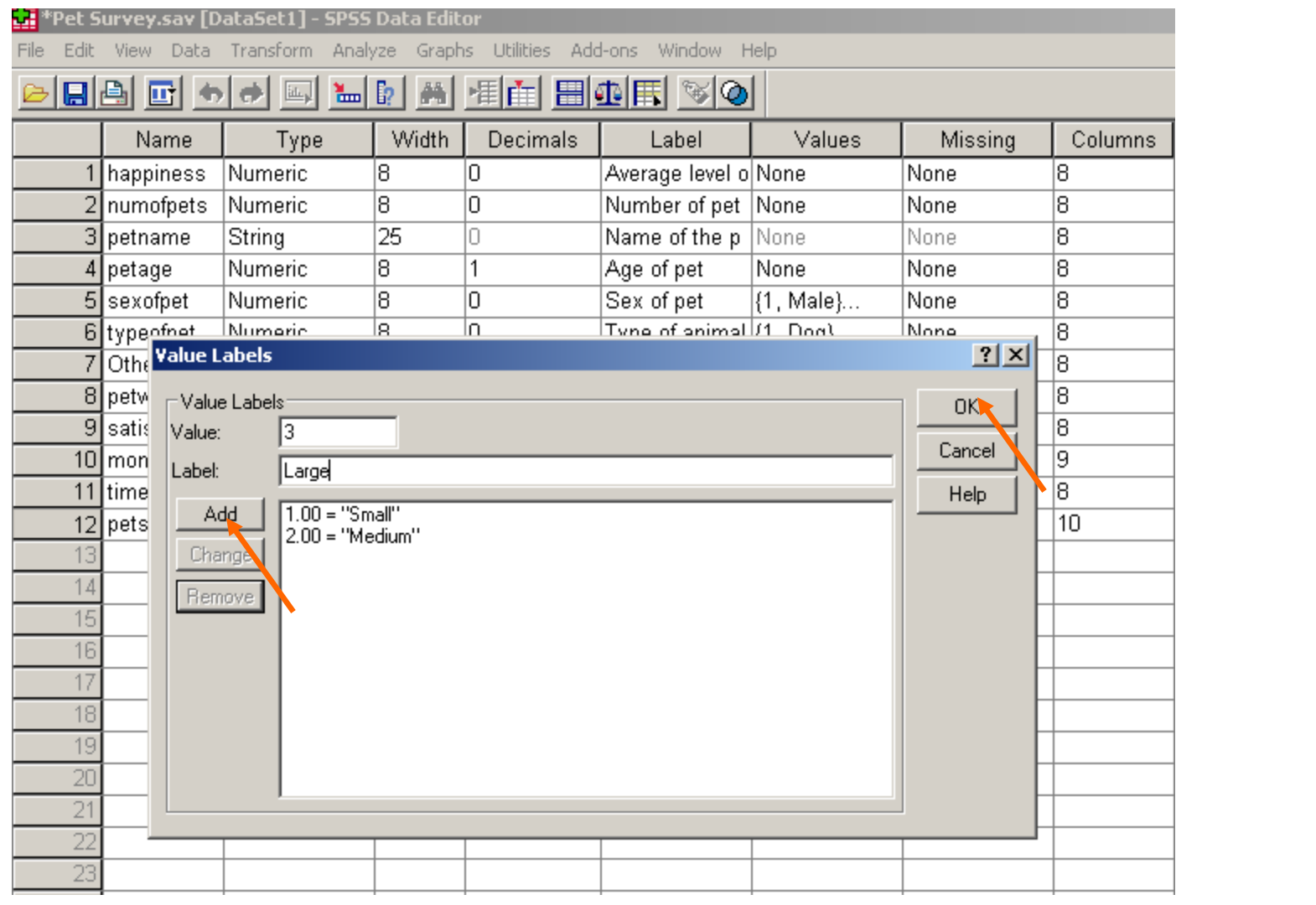

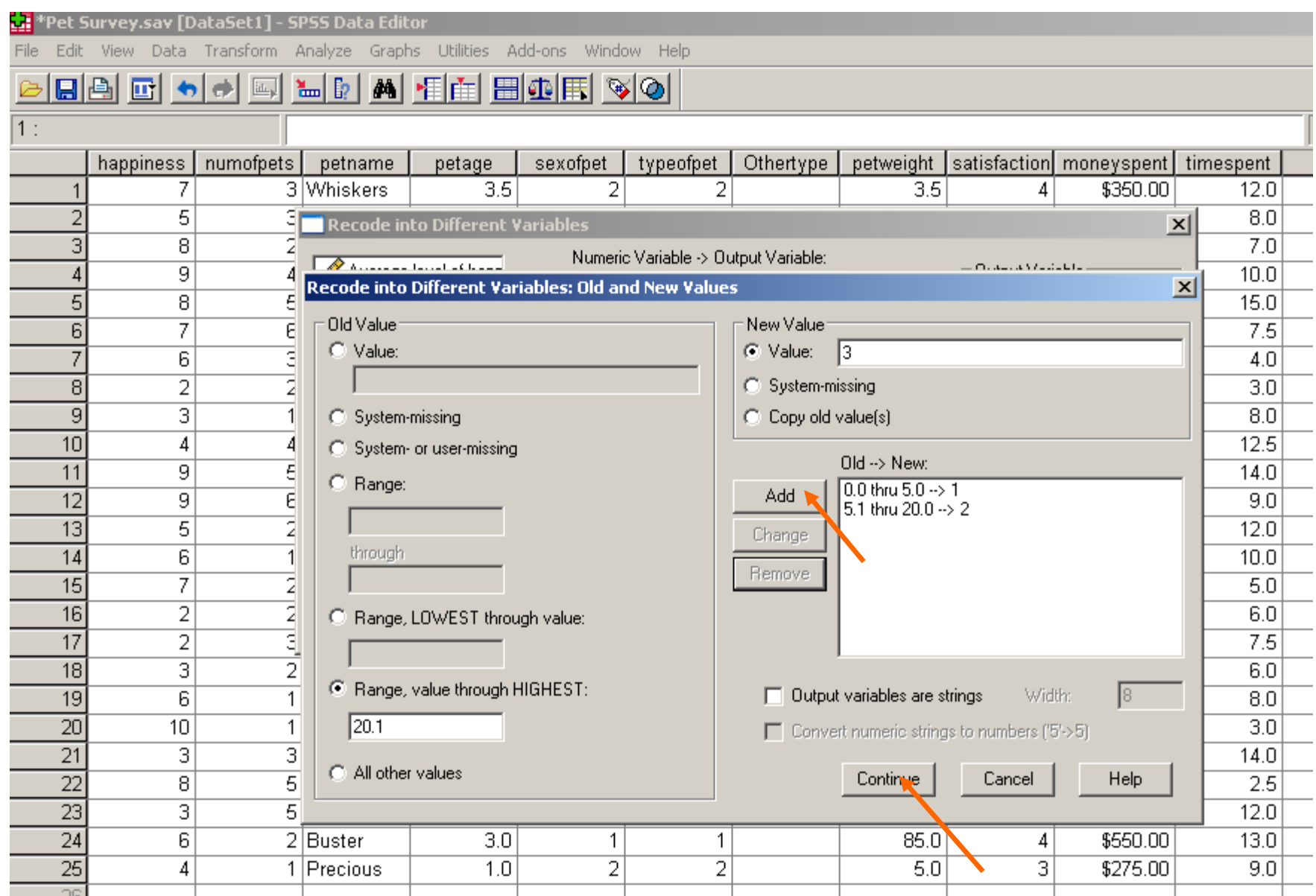

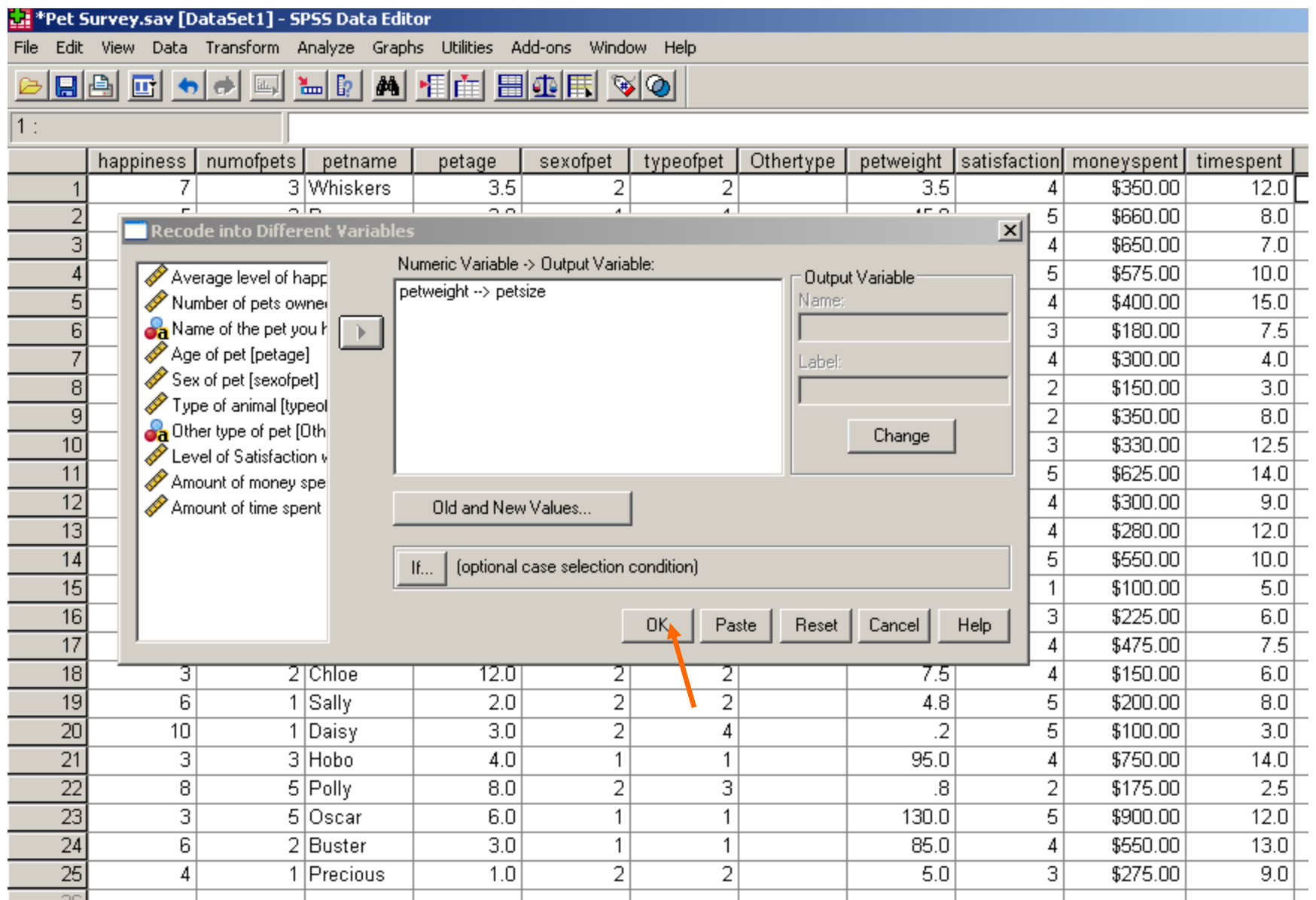

#### In Data View, the new variable, *petsize*, will now appear as the last column in the variables

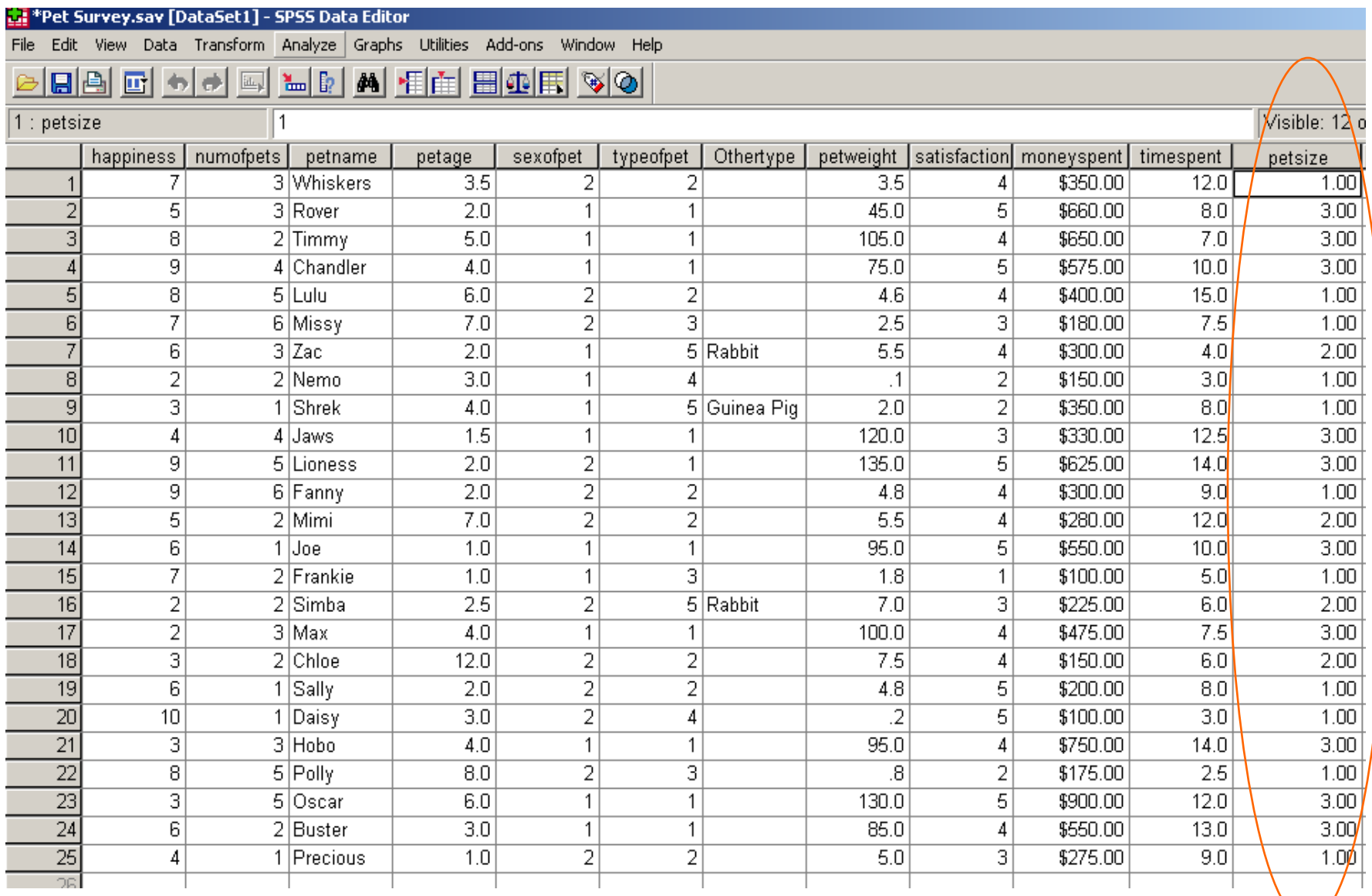

- Click on the bottom left of the screen to switch to Variable View and define the values for this new variable
	- Type 1 in the *Value* box and Small in the *Label* box, click **ADD**
	- Type 2 in the *Value* box and Medium in the *Label* box, click **ADD**
	- Type 3 in the *Value* box and Large in the *Label* box, click **ADD**
	- Select *OK*
- Change to the Data View Window to verify whether these changes have been made.
- Resave the SPSS file

Pet Survey.sav [DataSet7] - SPSS Data Editor

File Edit View Data Transform Analyze Graphs Utilities Add-ons Window Help

#### 

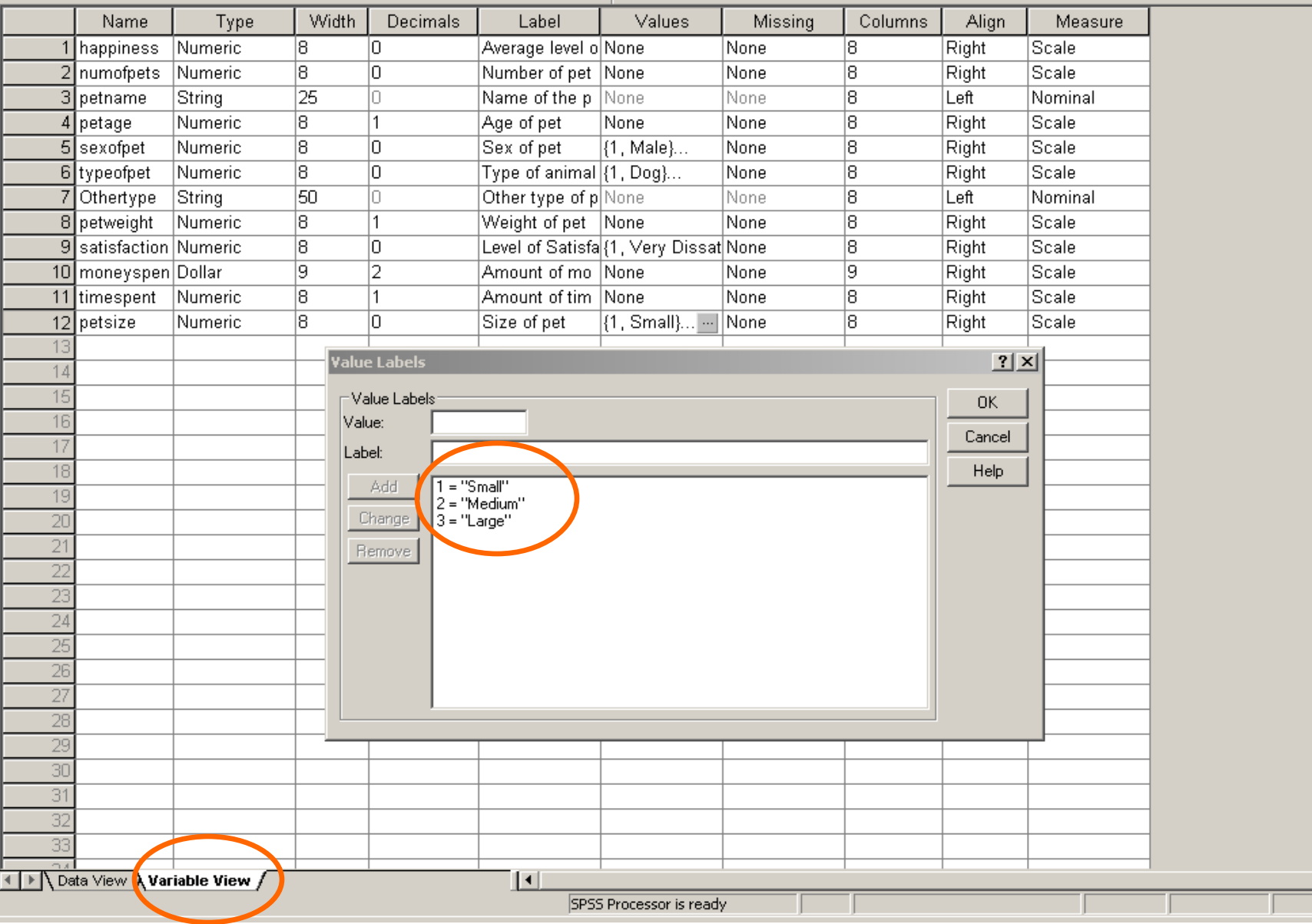

 $\blacktriangle$ 

#### 

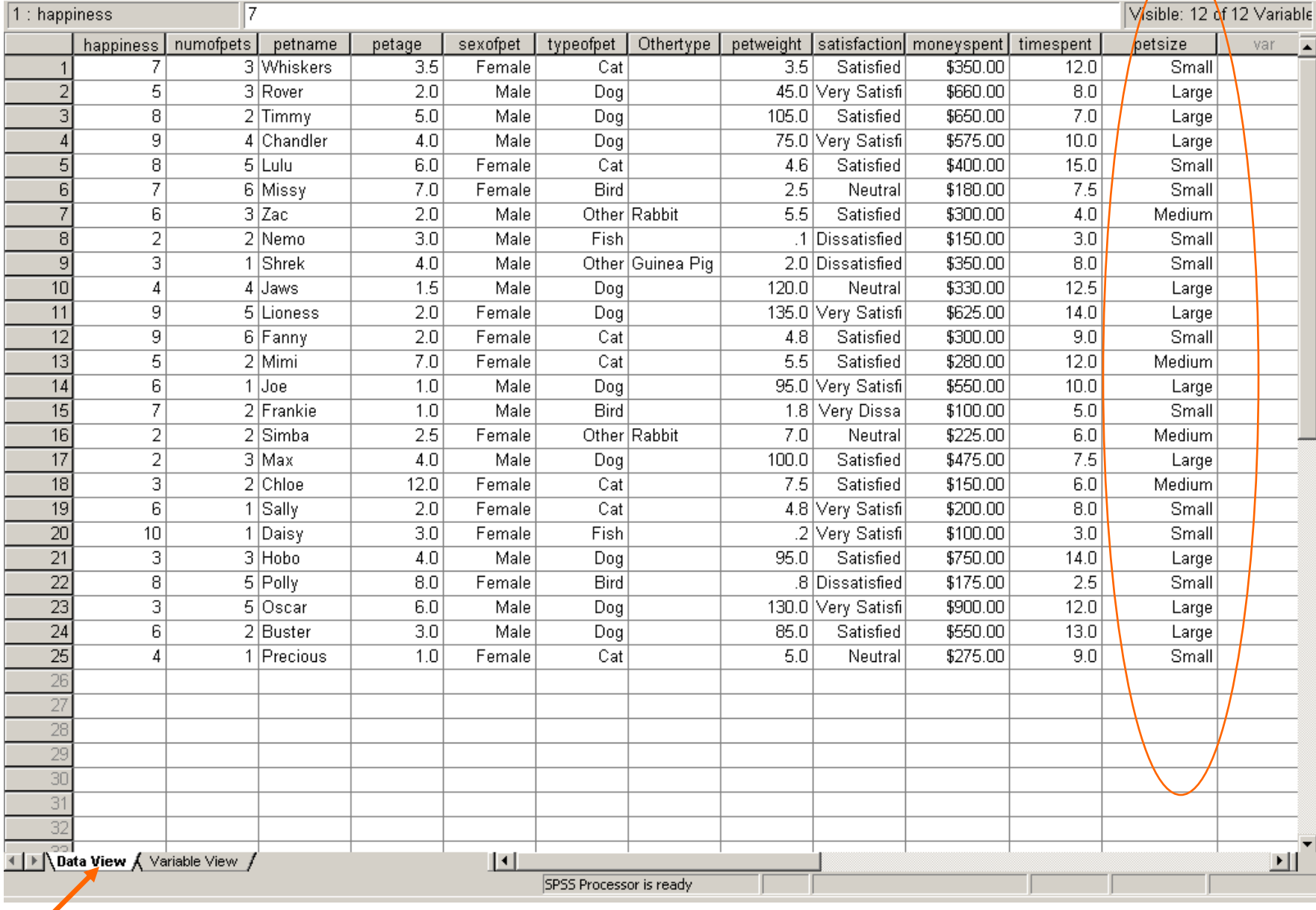

 $\frac{1}{2}$ 

#### Session 6:

#### Performing Simple Descriptive **Statistics**

#### *The type of data determines the choice of statistical analysis*

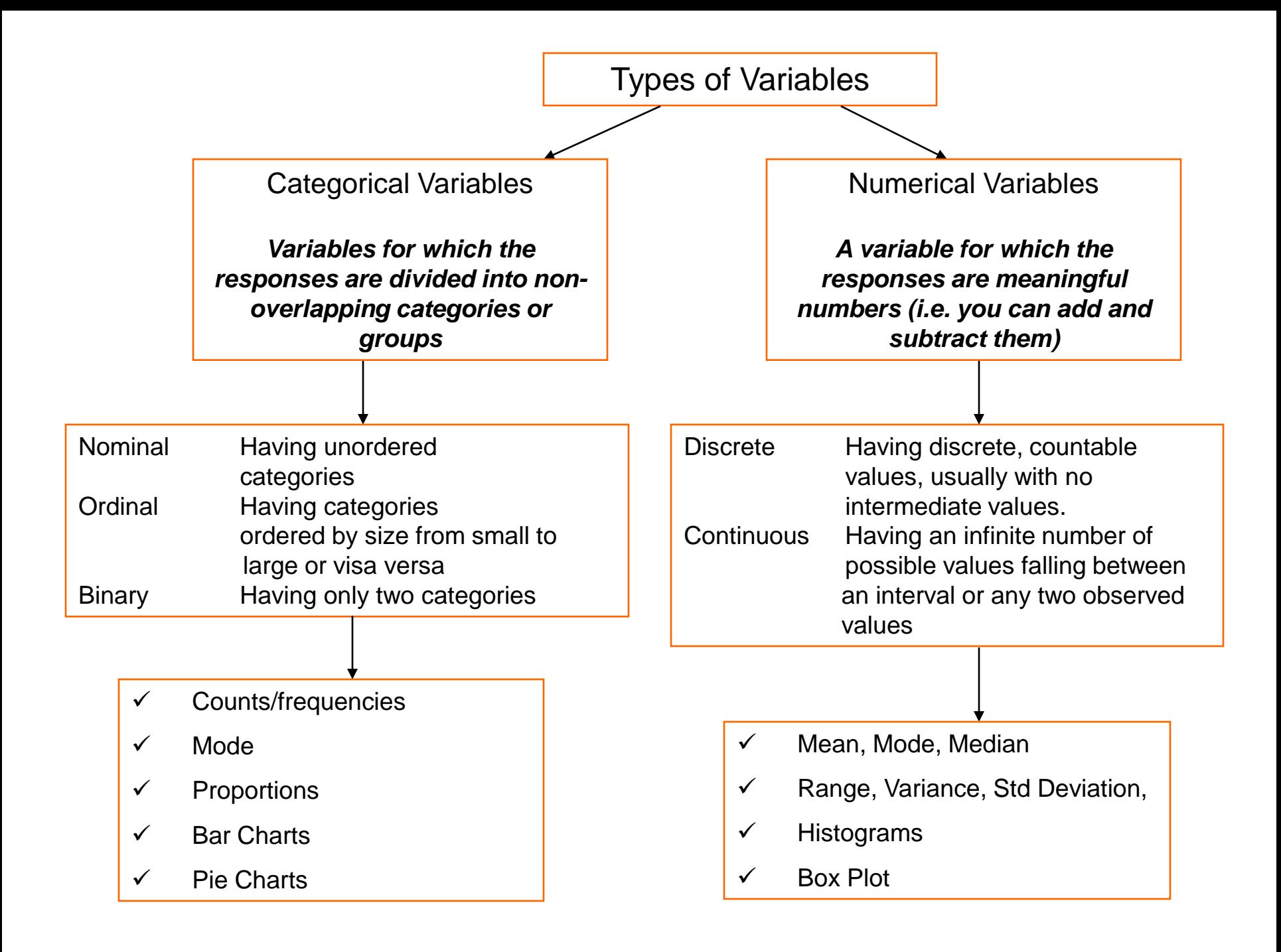

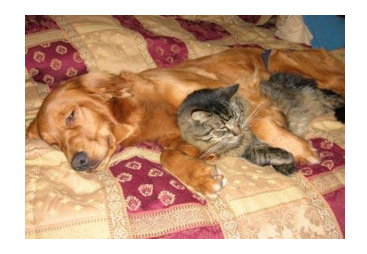

Pet Survey

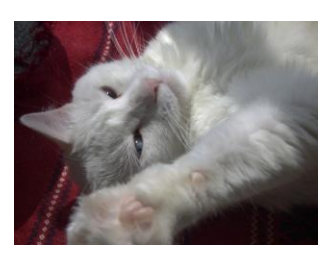

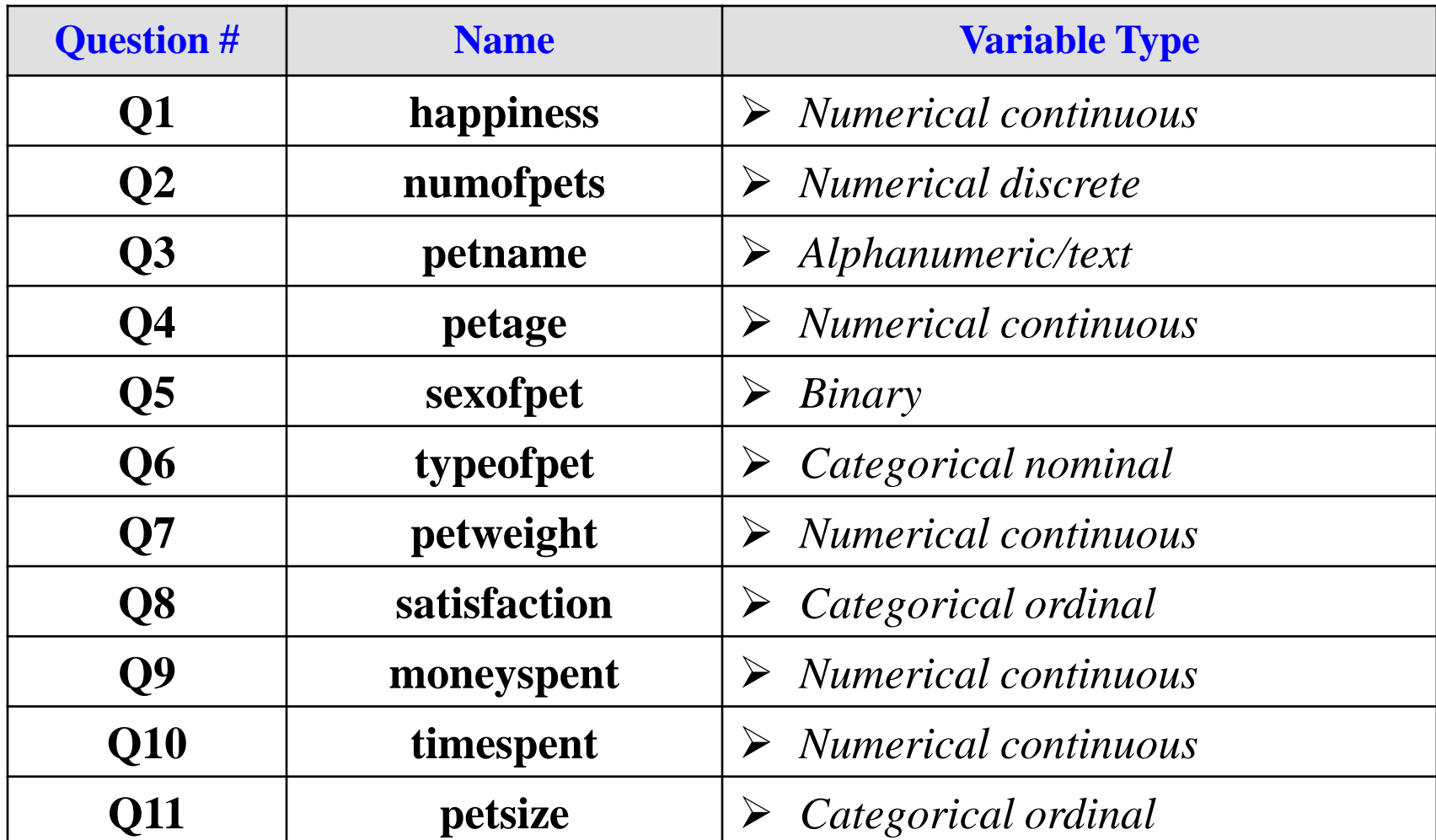

# Categorical Variables

- Select **Analyze > Descriptive Statistics > Frequencies**
- A **Frequencies dialog box** will appear
- Move the categorical variables *(sexofpet, satisfaction* and *petsize*), using the arrow into the **Variables** choice box
- Click on **Statistics**
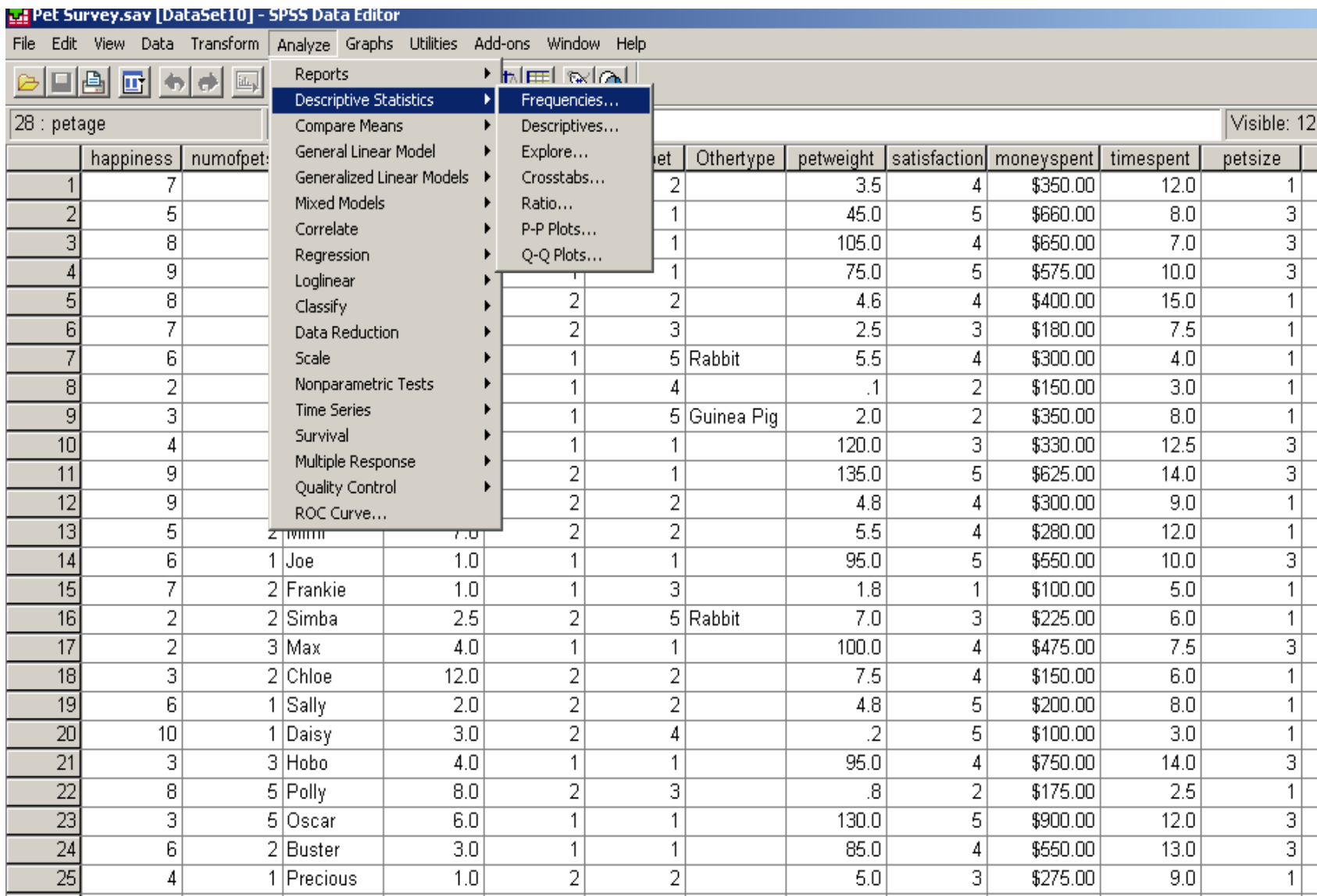

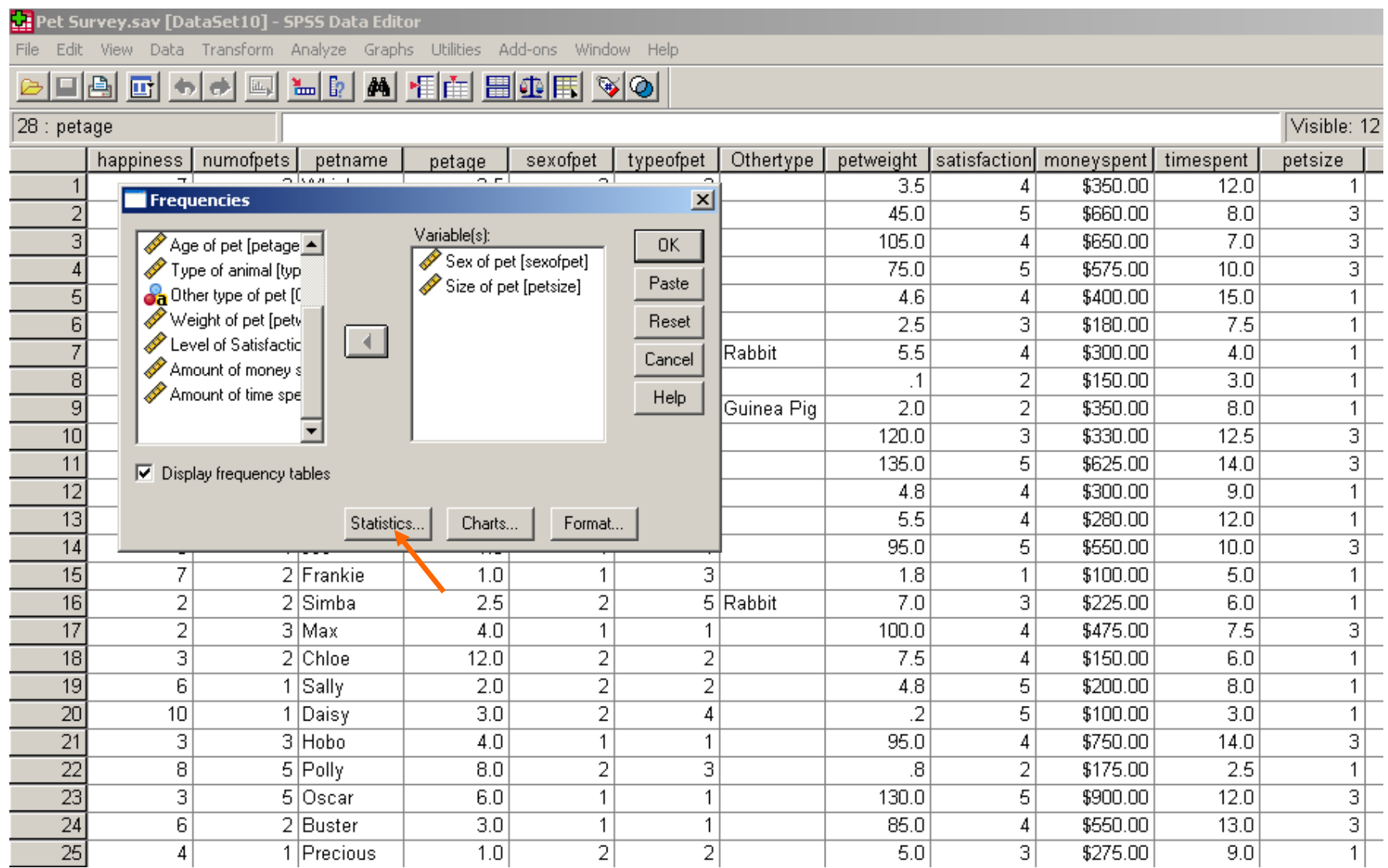

# Categorical Variables

- Under *Central Tendency*, select *Mode*, then Select **CONTINUE**
- Select *Charts*. Under *Chart Type*, select *Bar Charts*. Under *Chart Values*, select *Percentages*
- Select **CONTINUE**, then **OK**.

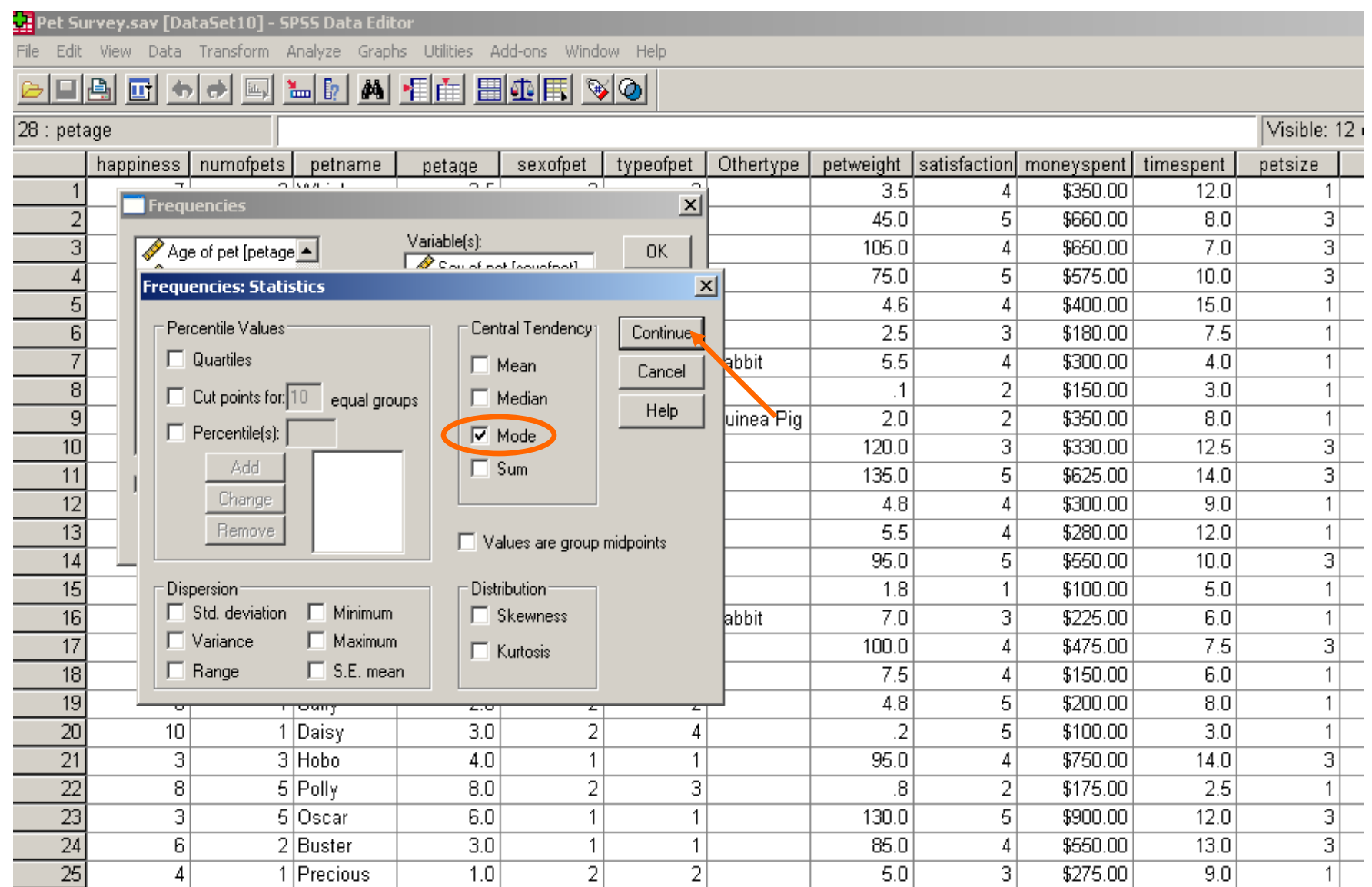

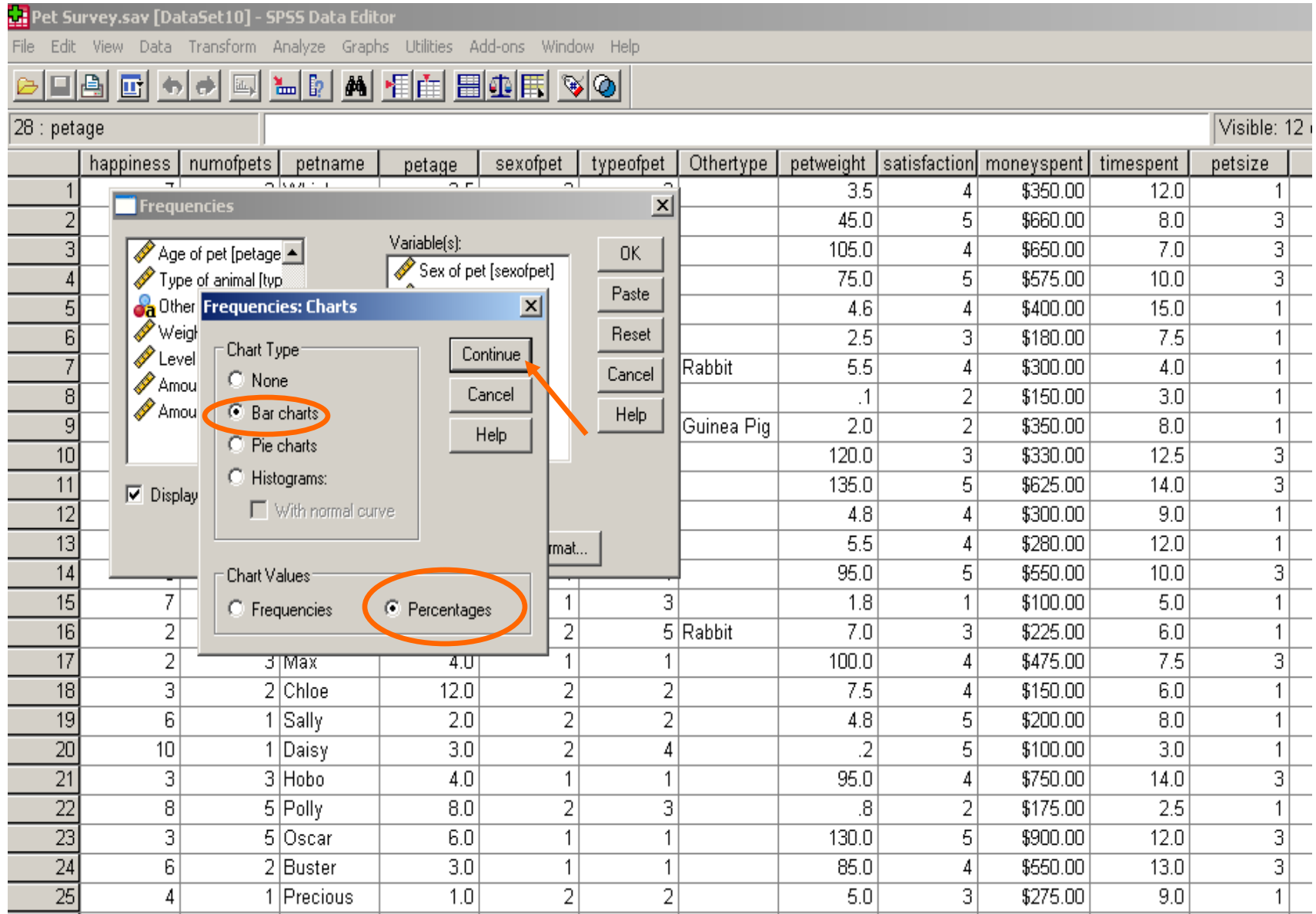

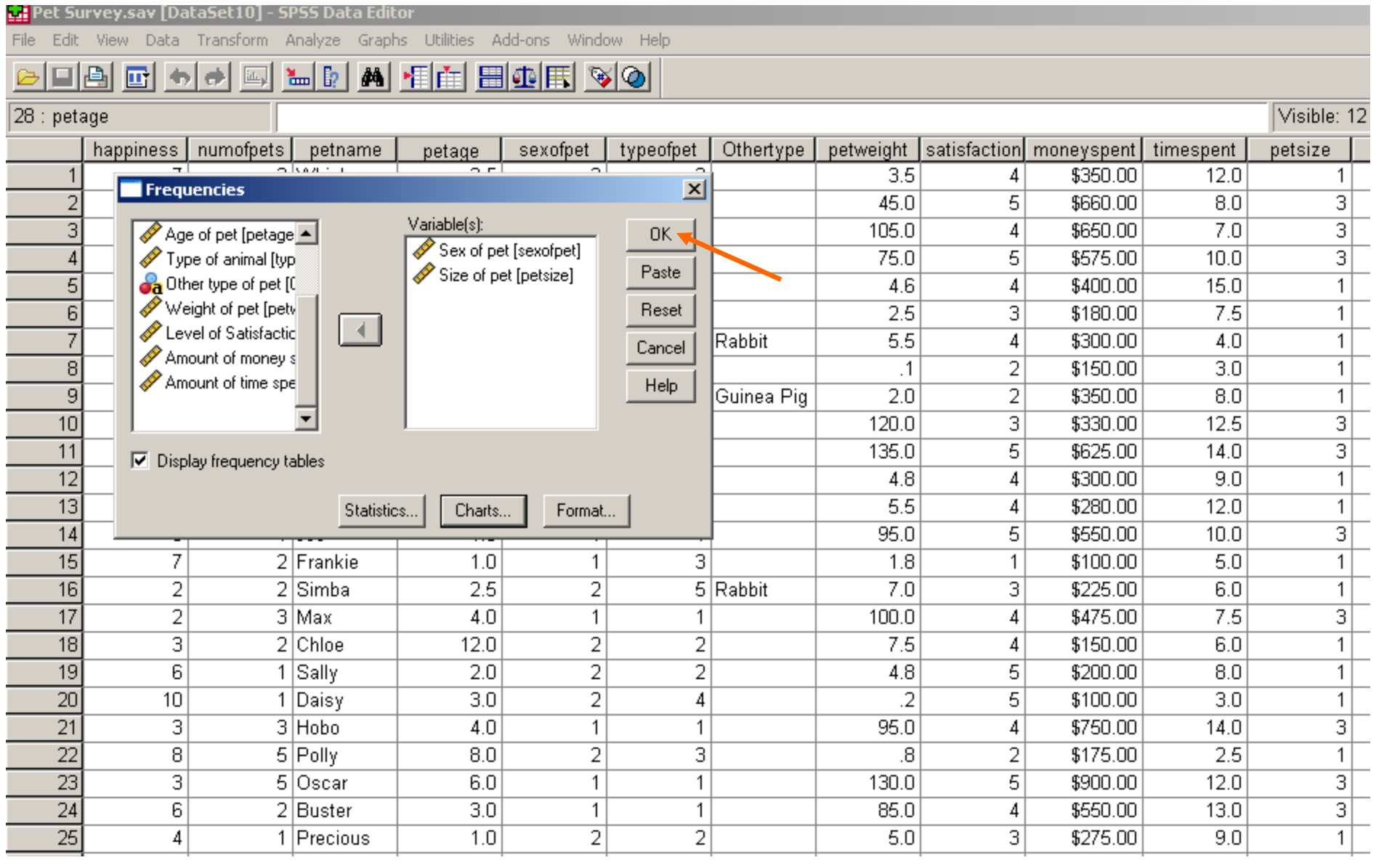

## Sample Output

### **Sex of pet**

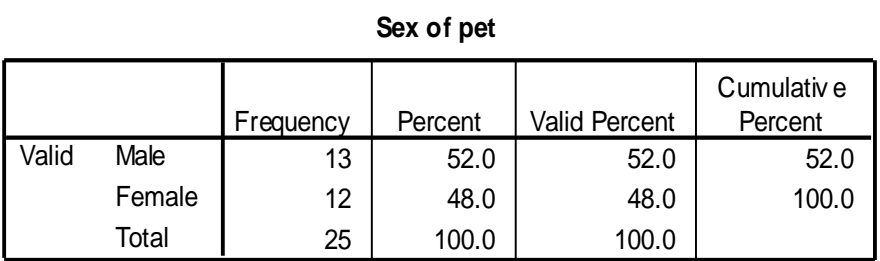

#### **Type of animal**

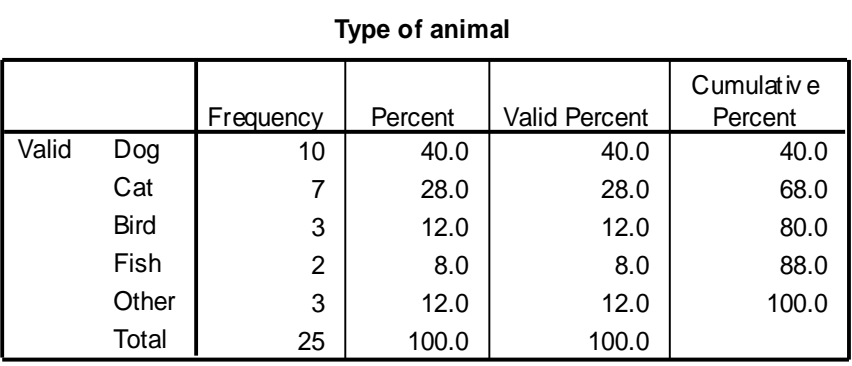

### **Size of pet**

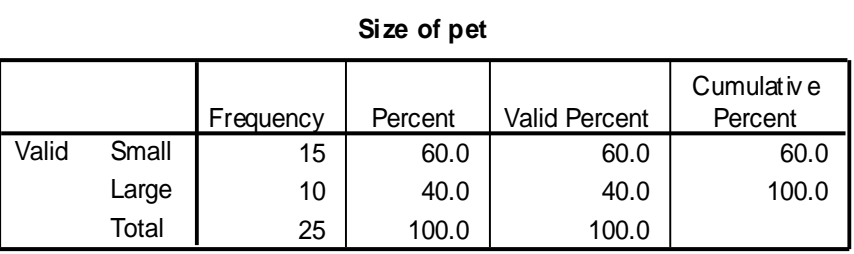

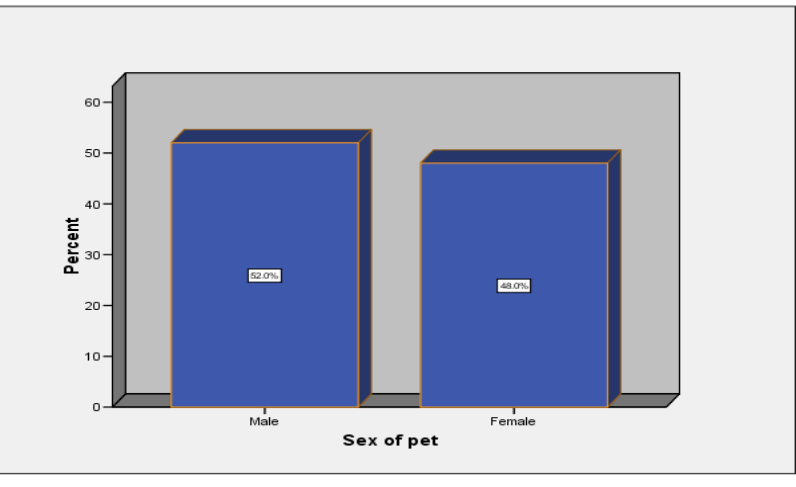

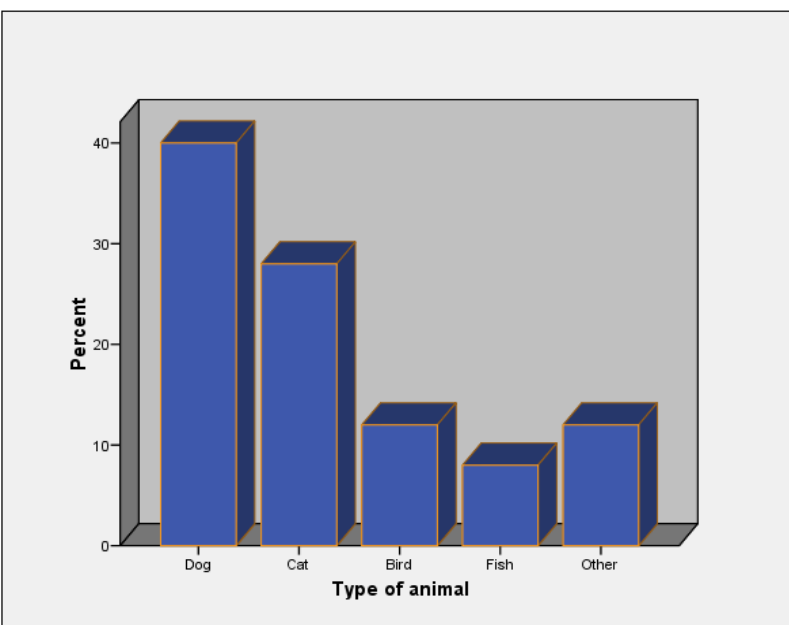

## Numerical Variables

- Select **Analyze > Descriptive Statistics > Descriptives**
- A **Descriptives** dialog box will appear
- Move the numerical variables *(happiness, petage, petweight, moneyspent* and *timespent*), using the arrow into the **Variables** choice box
- Click on the *Options* button

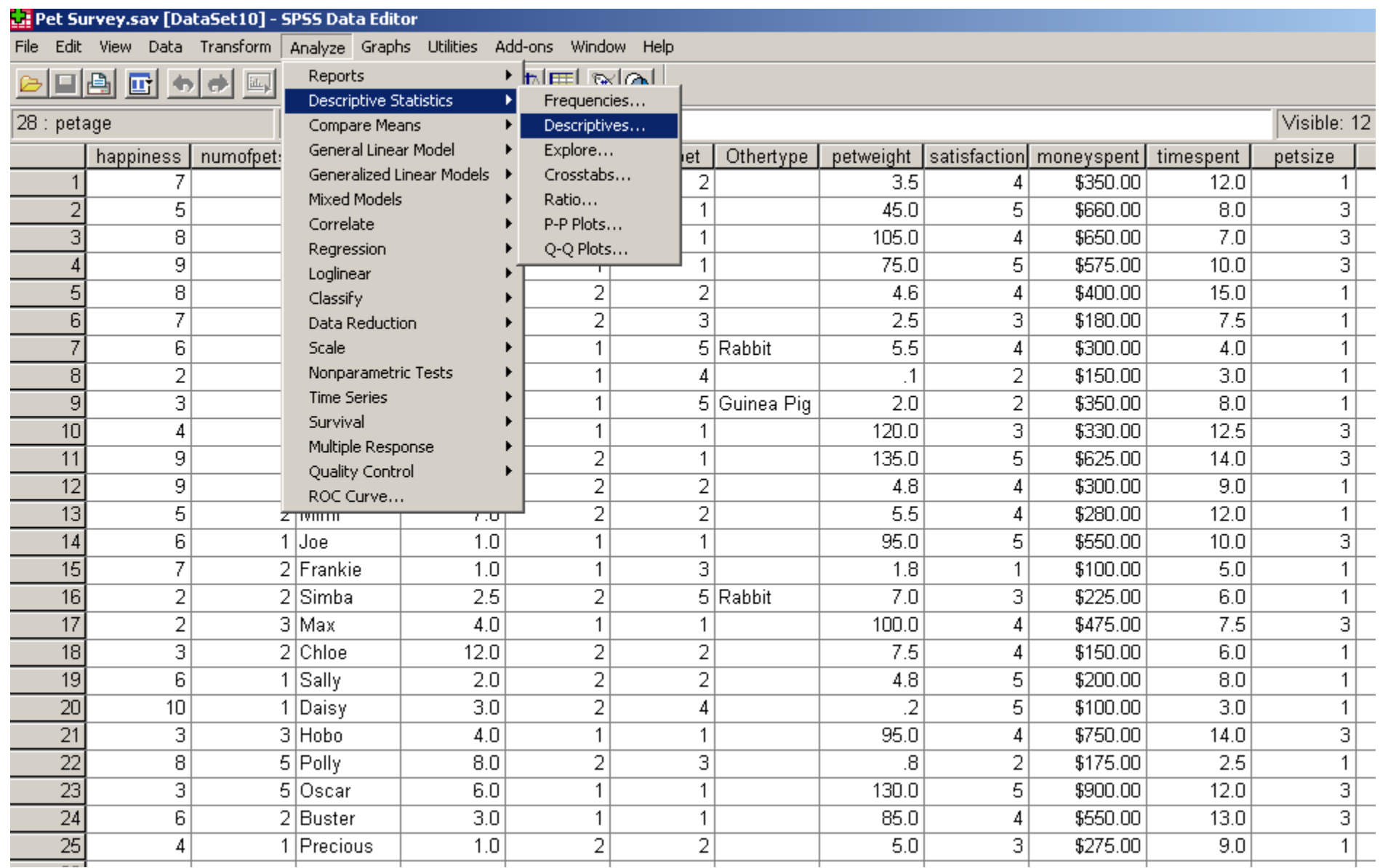

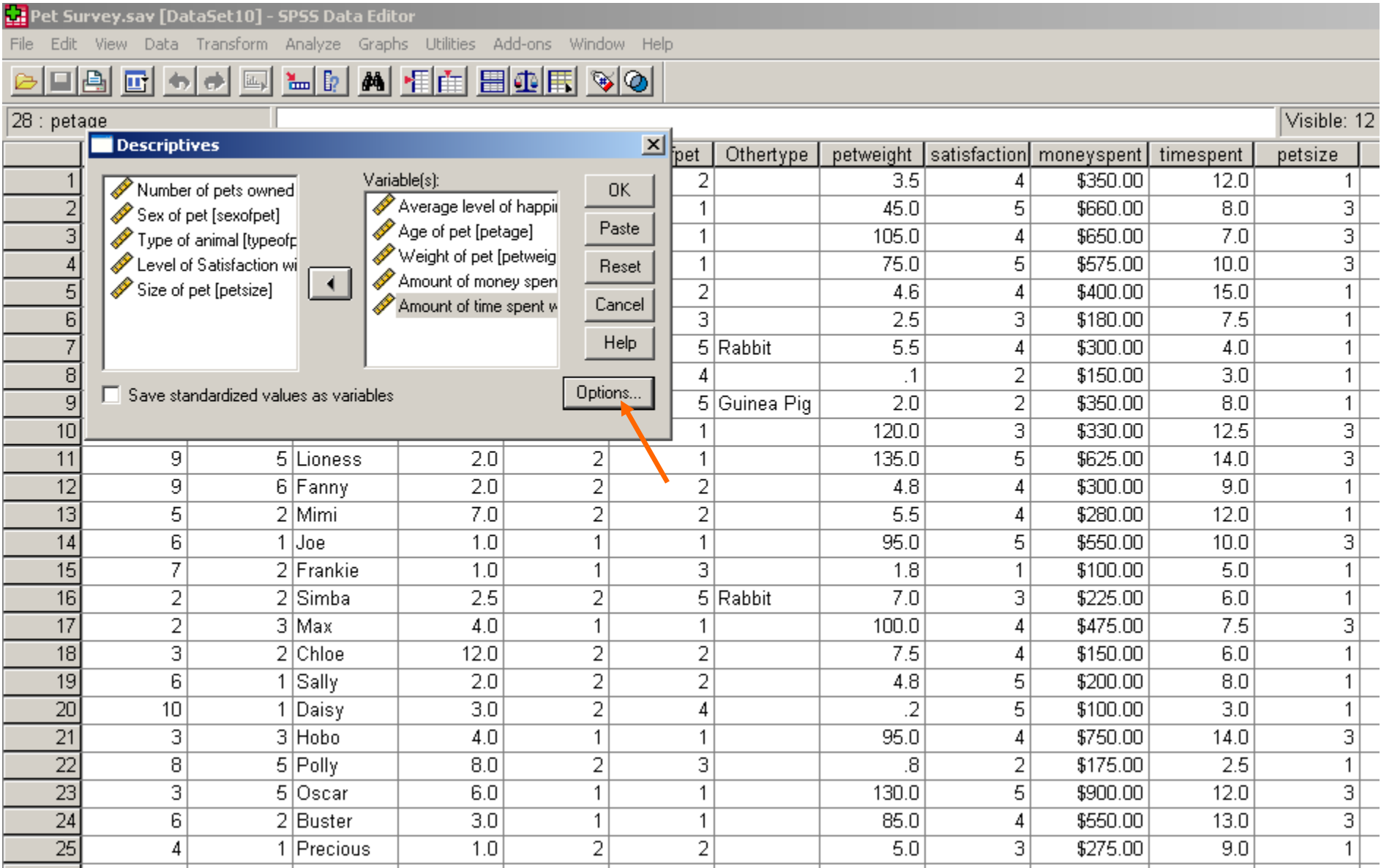

## Numerical Variables

- Ensure that the options *Mean, Std Deviation, Minimum* and *Maximum* are selected
- If you are interested in the *Skewness* or *Kurtosis* of the distribution you can select those as well
- Select **CONTINUE**, then **OK**.

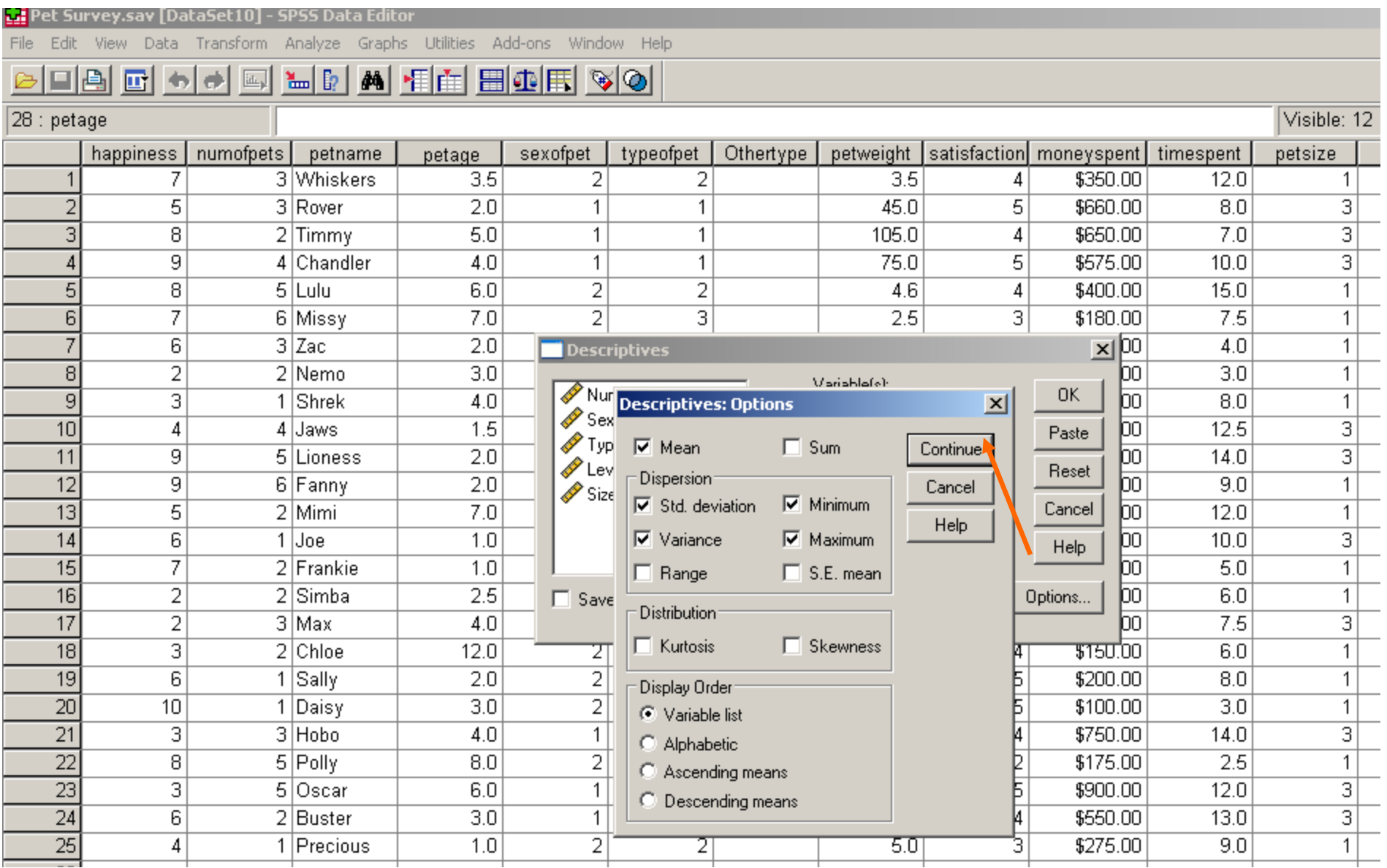

#### <mark>بي:</mark> Pet Survey.sav [DataSet10] - SPSS Data Editor

File Edit View Data Transform Analyze Graphs Utilities Add-ons Window Help

### <u>die Ficte Ficte Aller al Ficte To Allers</u>

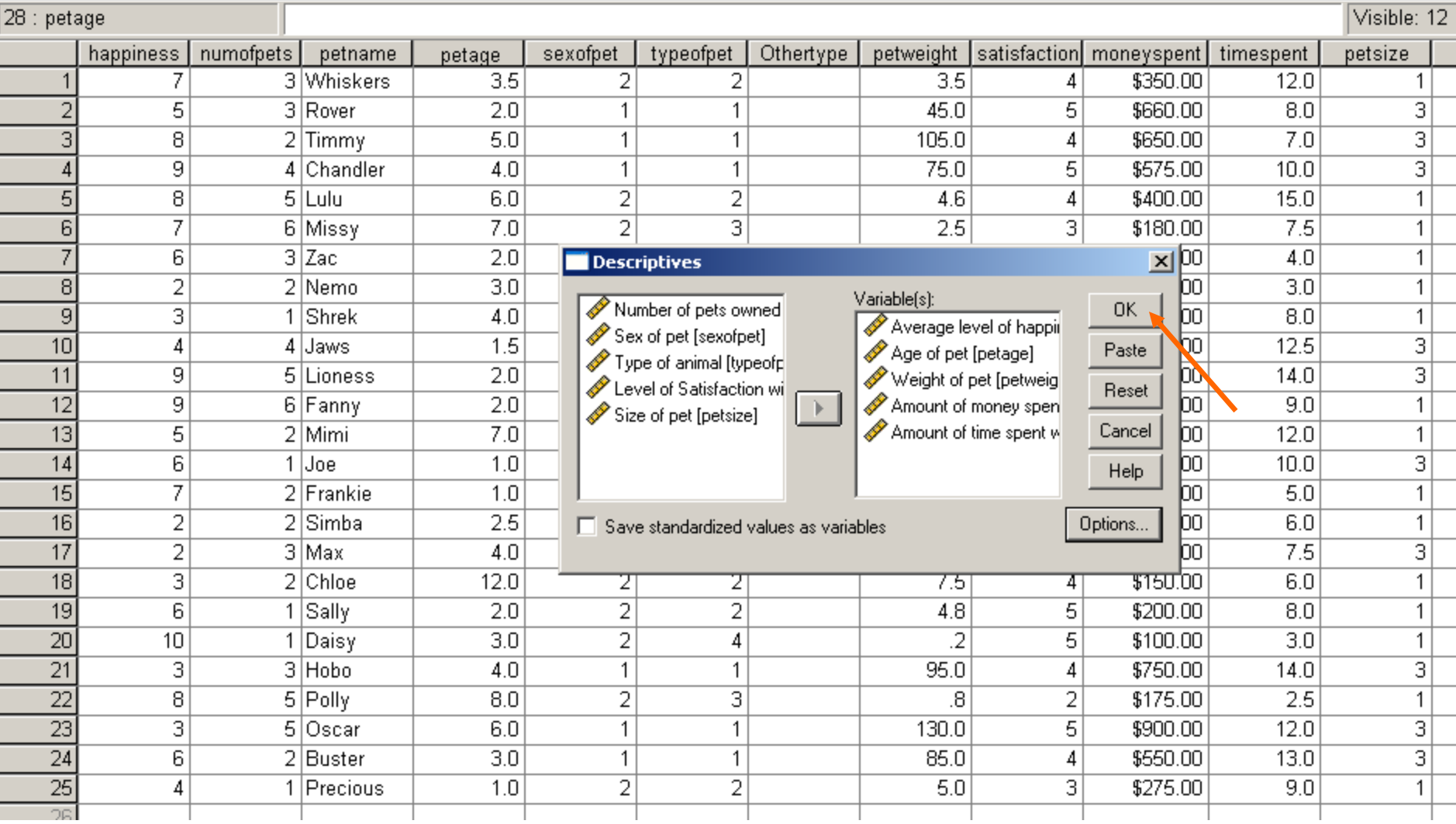

## Sample Output

### **Descriptive Statistics**

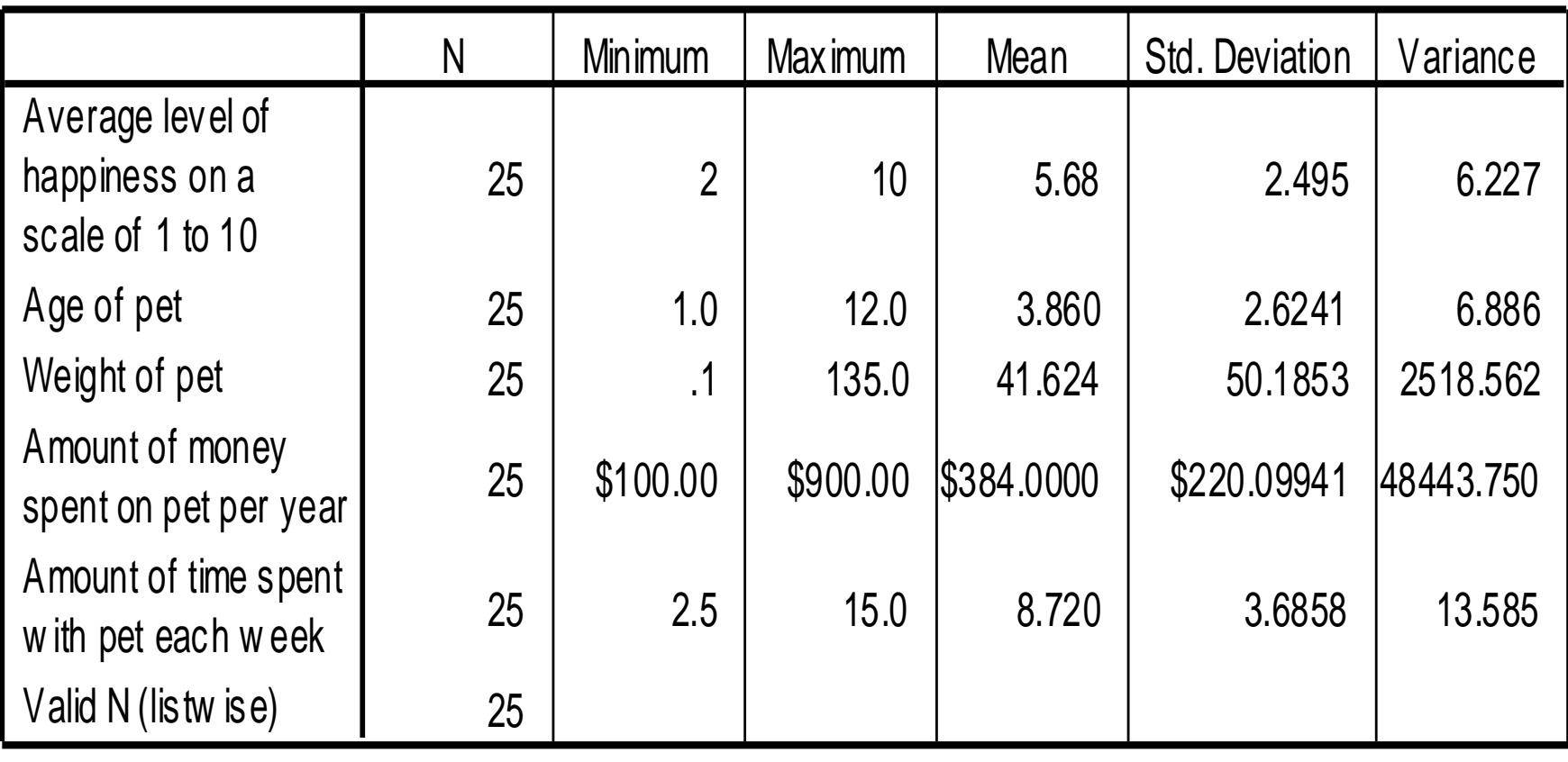

# Summary

- You should now be able to:
	- √ Start up and enter SPSS
	- √ Enter and Save Data in SPSS
	- √ Import data from an Excel spreadsheet into **SPSS**
	- √ Recode a variable
	- √ Conduct simple descriptive statistics in SPSS

## Thank You

### **Any Questions??**

### **If you have any additional questions or comments, please contact:**

**Cynthia Wilson Garvan, PhD Statistics Director, Office of Educational Research College of Education,University of Florida E-mail:** *cgarvan@ufl.edu*